Käyttöopas

© Copyright 2014 Hewlett-Packard Development Company, L.P.

Bluetooth on omistajansa tavaramerkki, jota Hewlett-Packard Company käyttää lisenssillä. Intel, Celeron ja Pentium ovat Intel Corporationin tavaramerkkejä Yhdysvalloissa ja muissa maissa. Microsoft ja Windows ovat Microsoft-konsernin Yhdysvalloissa rekisteröimiä tavaramerkkejä.

Tässä olevat tiedot voivat muuttua ilman ennakkoilmoitusta. Ainoat HP:n tuotteita ja palveluja koskevat takuut mainitaan erikseen kyseisten tuotteiden ja palveluiden mukana toimitettavissa takuuehdoissa. Tässä aineistossa olevat tiedot eivät oikeuta lisätakuisiin. HP ei vastaa tässä esiintyvistä mahdollisista teknisistä tai toimituksellisista virheistä tai puutteista.

Ensimmäinen painos: syyskuu 2014

Oppaan osanumero: 795063-351

#### Tuotetta koskeva ilmoitus

Tässä oppaassa on tietoja ominaisuuksista, jotka ovat yhteisiä useimmille malleille. Omassa tietokoneessasi ei välttämättä ole kaikkia näitä ominaisuuksia.

Kaikki ominaisuudet eivät ole käytettävissä kaikissa Windows-versioissa. Tähän tietokoneeseen voidaan tarvita päivitettyjä ja/tai erikseen hankittavia laitteita, ohjaimia ja/tai ohjelmistoja, jotta saat täyden hyödyn Windowsin toiminnoista. Katso lisätietoja osoitteesta <http://www.microsoft.com>.

Löydät uusimman käyttöoppaan siirtymällä osoitteeseen <http://www.hp.com/support> ja valitsemalla oman maasi. Valitse Ohjaimet ja lataukset ja toimi näyttöön tulevien ohjeiden mukaan.

#### Ohjelmiston käyttöehdot

Asentamalla, kopioimalla, lataamalla tai muuten käyttämällä mitä tahansa tähän tietokoneeseen esiasennettua ohjelmistoa sitoudut noudattamaan HP:n käyttöoikeussopimuksen (EULA) ehtoja. Jos et hyväksy näitä käyttöoikeusehtoja, ainoa vaihtoehtosi on palauttaa käyttämätön tuote kokonaisuudessaan (sekä laitteisto että ohjelmisto) 14 päivän kuluessa, jolloin saat täyden hyvityksen myyjän hyvityskäytännön mukaan.

Jos tarvitset lisätietoja tai haluat pyytää täydellisen hyvityksen tietokoneen hinnasta, ota yhteyttä myyjään.

### **Turvallisuusohjeet**

VAROITUS! Älä pidä tietokonetta suoraan sylissä tai tuki tietokoneen jäähdytysaukkoja. Näin voit vähentää lämmön aiheuttamien vammojen sekä tietokoneen ylikuumenemisen riskiä. Käytä tietokonetta vain kovalla ja tasaisella alustalla. Älä peitä tietokoneen ilmanvaihtoa asettamalla tietokoneen viereen valinnaista tulostinta tai muuta vastaavaa kovaa esinettä tai tyynyä, peittoa, vaatetta tai muuta vastaavaa pehmeää esinettä. Älä myöskään anna verkkovirtalaitteen päästä kosketuksiin ihosi tai pehmeiden pintojen, kuten tyynyjen, peittojen tai vaatteiden, kanssa käytön aikana. Tämä tietokone ja verkkovirtalaite täyttävät kansainvälisessä informaatioteknologian laitteiden turvallisuutta koskevassa IEC 60950-1 -standardissa määritetyt käyttäjän ulottuvissa olevien pintojen lämpötilaa koskevat määräykset.

### Suorittimen kokoonpanoasetus (vain tietyissä malleissa)

TÄRKEÄÄ: Tiettyjen tietokonemallien kokoonpanoon on määritetty Intel® Pentium® N35xx -sarjan tai Celeron® N28xx/N29xx -sarjan suoritin ja Windows®-käyttöjärjestelmä. Jos tietokoneesi kokoonpano on edellä kuvatun mukainen, älä vaihda msconfig.exe-tiedostossa suorittimen kokoonpanoasetukseksi neljän tai kahden suorittimen sijaan yhtä suoritinta. Muutoin tietokoneesi ei käynnisty uudelleen. Tällöin sinun on suoritettava tehdasasetusten palauttaminen, jotta voit palauttaa alkuperäiset asetukset.

# Sisällysluettelo

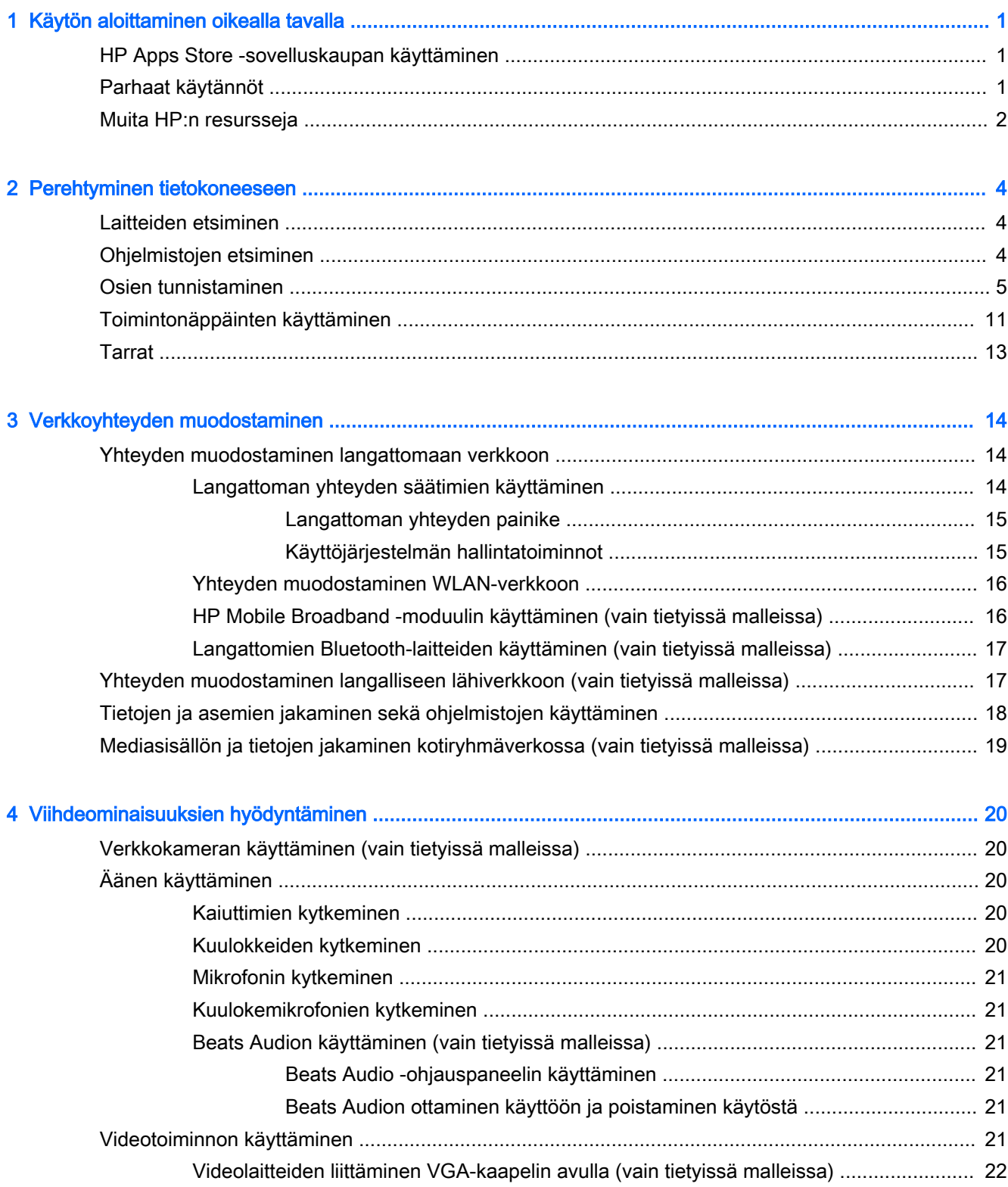

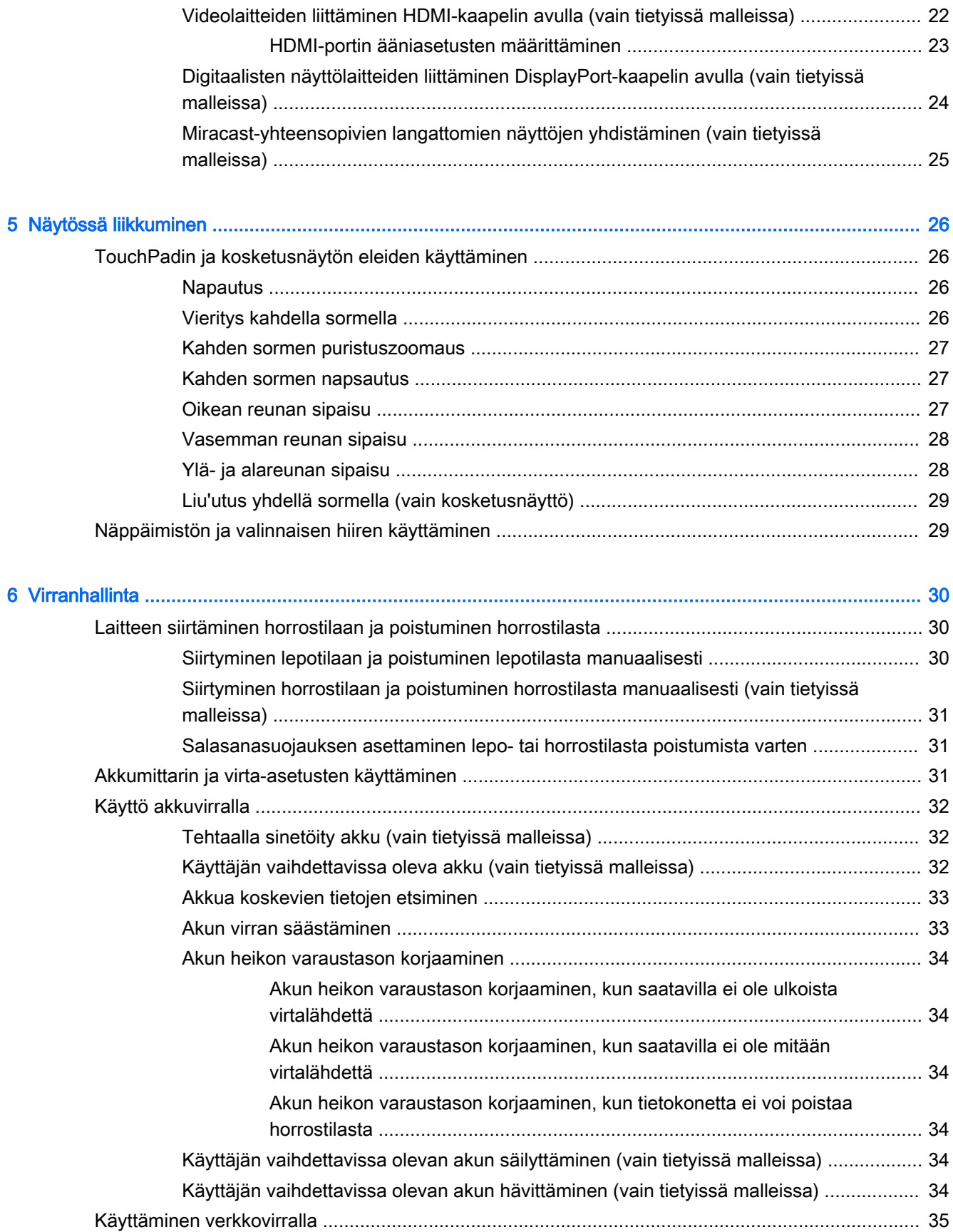

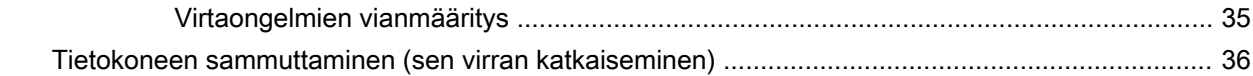

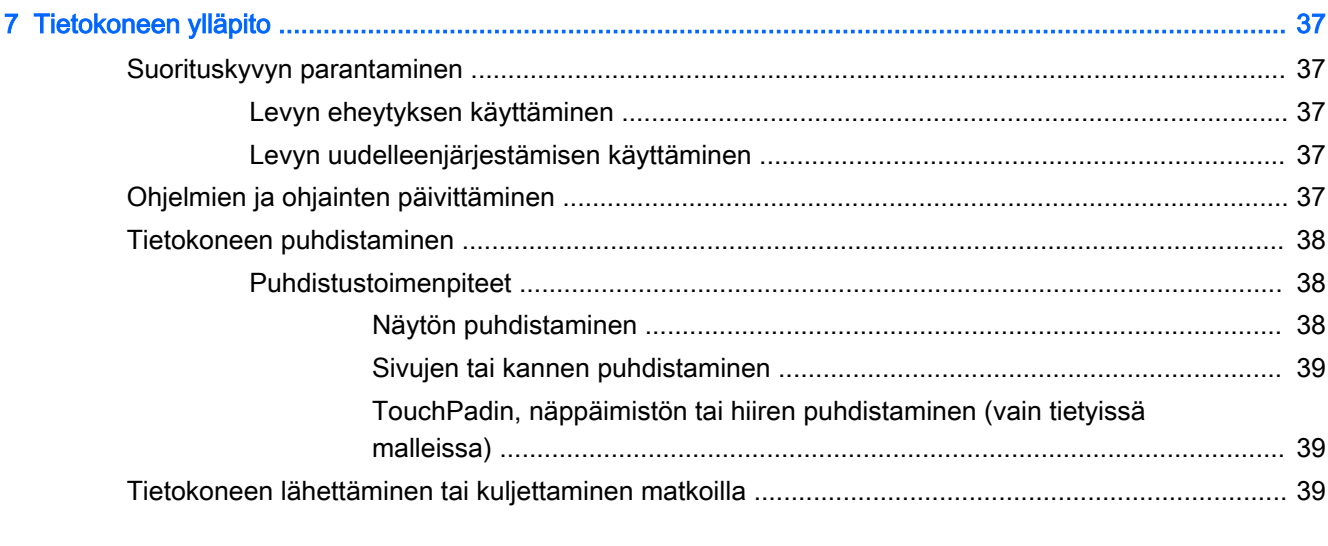

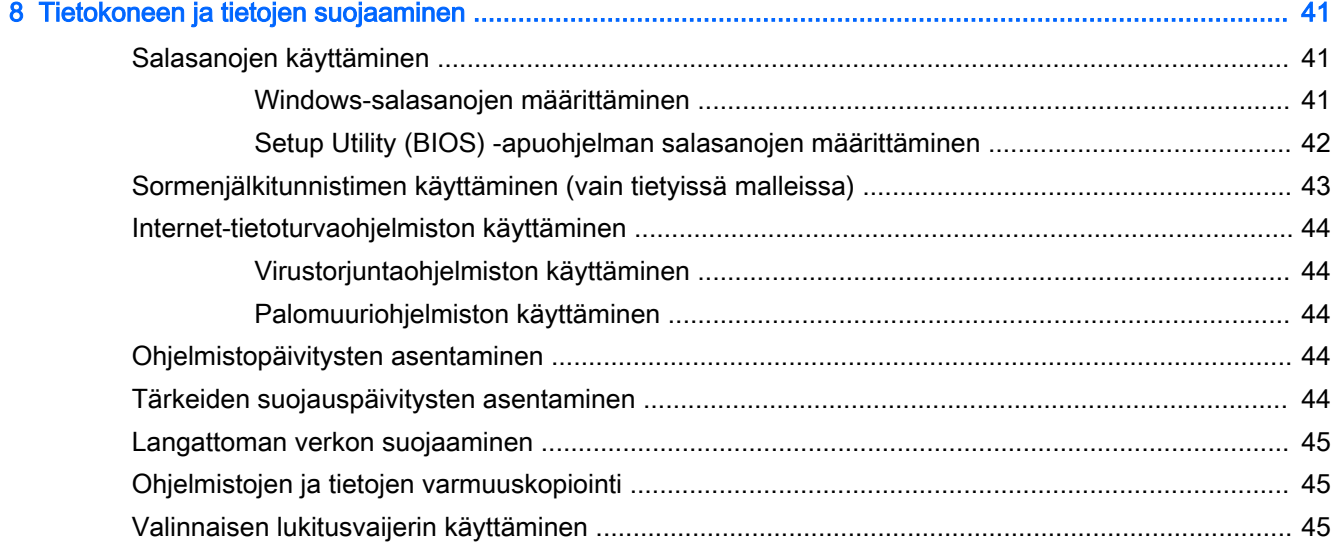

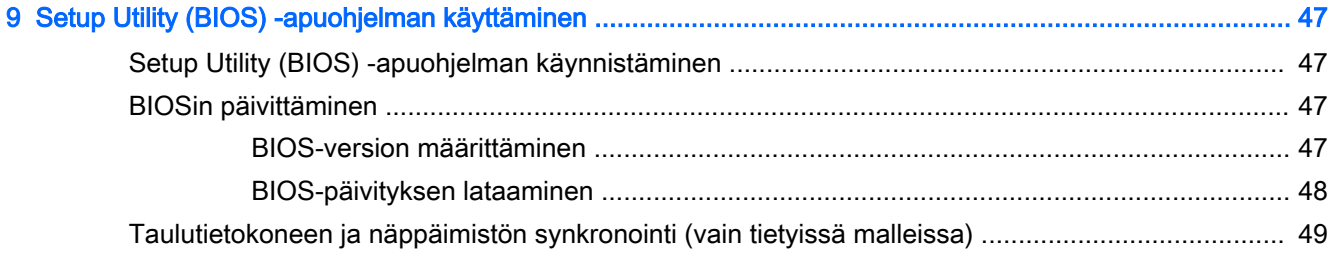

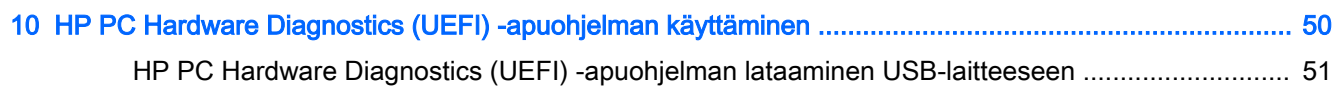

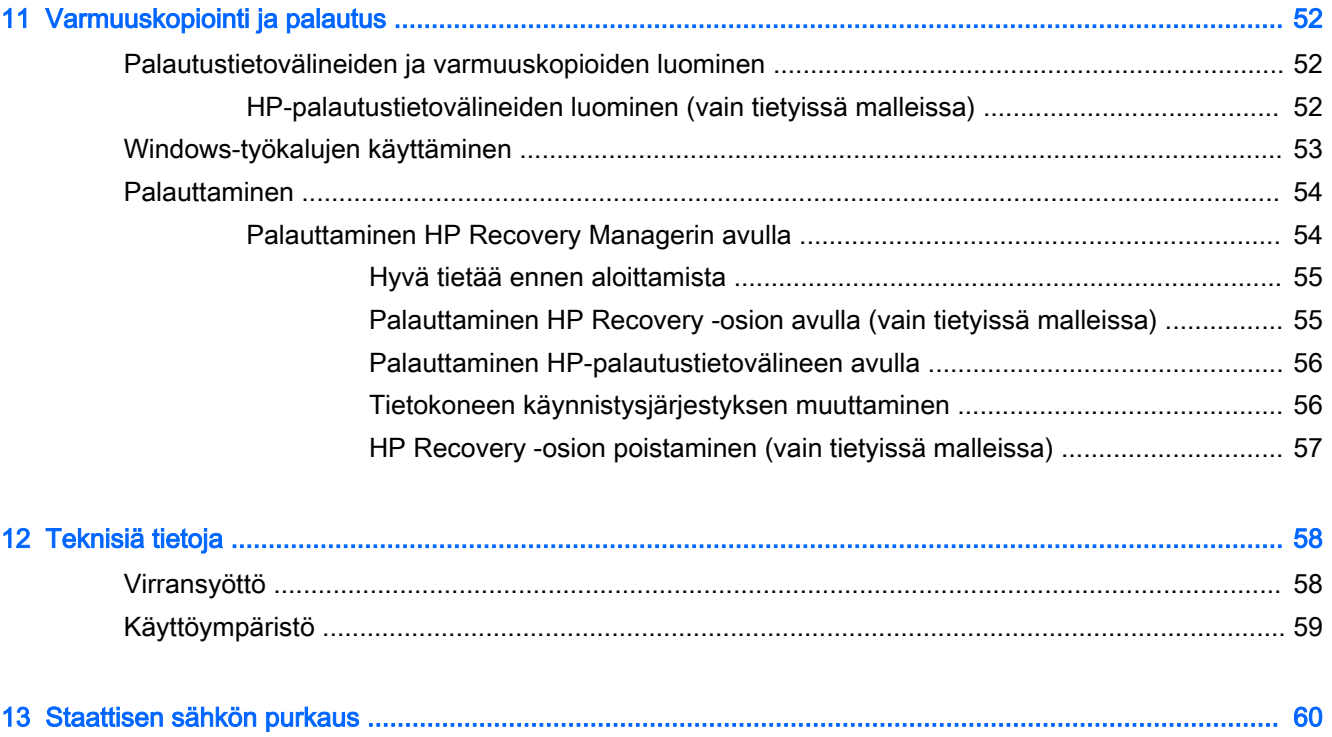

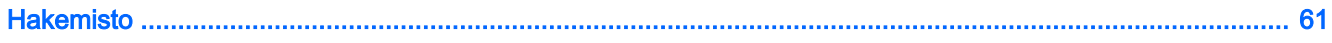

## <span id="page-10-0"></span>1 Käytön aloittaminen oikealla tavalla

Tämä tietokone on tehokas työkalu, joka on suunniteltu työ- ja viihdekäytön parantamista ajatellen. Lue tämä luku ja perehdy tietokoneen asennuksen jälkeisiin parhaisiin käytäntöihin ja muiden HPresurssien saatavuuteen.

### HP Apps Store -sovelluskaupan käyttäminen

HP Apps Storessa on saatavilla laaja valikoima suosittuja pelejä, viihdettä, musiikki- ja tuottavuussovelluksia sekä HP:n yksinoikeudella tarjoamia sovelluksia. Voit ladata niitä aloitusnäyttöön. Valikoimaa päivitetään säännöllisesti, ja siihen kuuluu sekä aluekohtaisesti valittua sisältöä että maakohtaisia tarjouksia. Pistäydy säännöllisesti HP Apps Store -kaupassa tarkistamassa, mitä uusia ja päivitettyjä tuotteita on saatavilla.

TÄRKEÄÄ: HP Apps Store -kaupan käyttöä varten tarvitset Internet-yhteyden.

Sovelluksen tarkasteleminen ja lataaminen:

- 1. Valitse aloitusnäytöstä HP Apps Store -sovellus.
- 2. Näytä kaikki saatavilla olevat sovellukset valitsemalla HP Picks.

**EX HUOMAUTUS:** HP Picks on käytettävissä vain tietyissä maissa.

3. Valitse ladattava sovellus ja toimi näyttöön tulevien ohjeiden mukaan. Kun lataus on valmis, sovellus ilmestyy Kaikki sovellukset -näyttöön.

### Parhaat käytännöt

Suosittelemme tekemään seuraavat toimet tietokoneen käyttöönoton ja rekisteröinnin jälkeen, jotta saat parhaan mahdollisen hyödyn fiksusta sijoituksestasi:

- Varmuuskopioi kiintolevysi luomalla palautuslevyt. Katso kohta [Varmuuskopiointi ja palautus](#page-61-0) [sivulla 52.](#page-61-0)
- Jos et ole vielä tehnyt niin, yhdistä tietokone lankaverkkoon tai langattomaan verkkoon. Lisätietoja on kohdassa [Verkkoyhteyden muodostaminen sivulla 14](#page-23-0).
- Tutustu tietokoneen laitteisiin ja ohjelmistoihin. Lisätietoja on kohdissa [Perehtyminen](#page-13-0) [tietokoneeseen sivulla 4](#page-13-0) ja [Viihdeominaisuuksien hyödyntäminen sivulla 20.](#page-29-0)
- Päivitä tai osta virustorjuntaohjelmisto. Katso kohta Virustorjuntaohjelmiston käyttäminen [sivulla 44.](#page-53-0)

## <span id="page-11-0"></span>Muita HP:n resursseja

Tässä taulukossa kerrotaan, mistä löydät resursseja, joista saat tuotetietoja, toimintaohjeita ja paljon muuta.

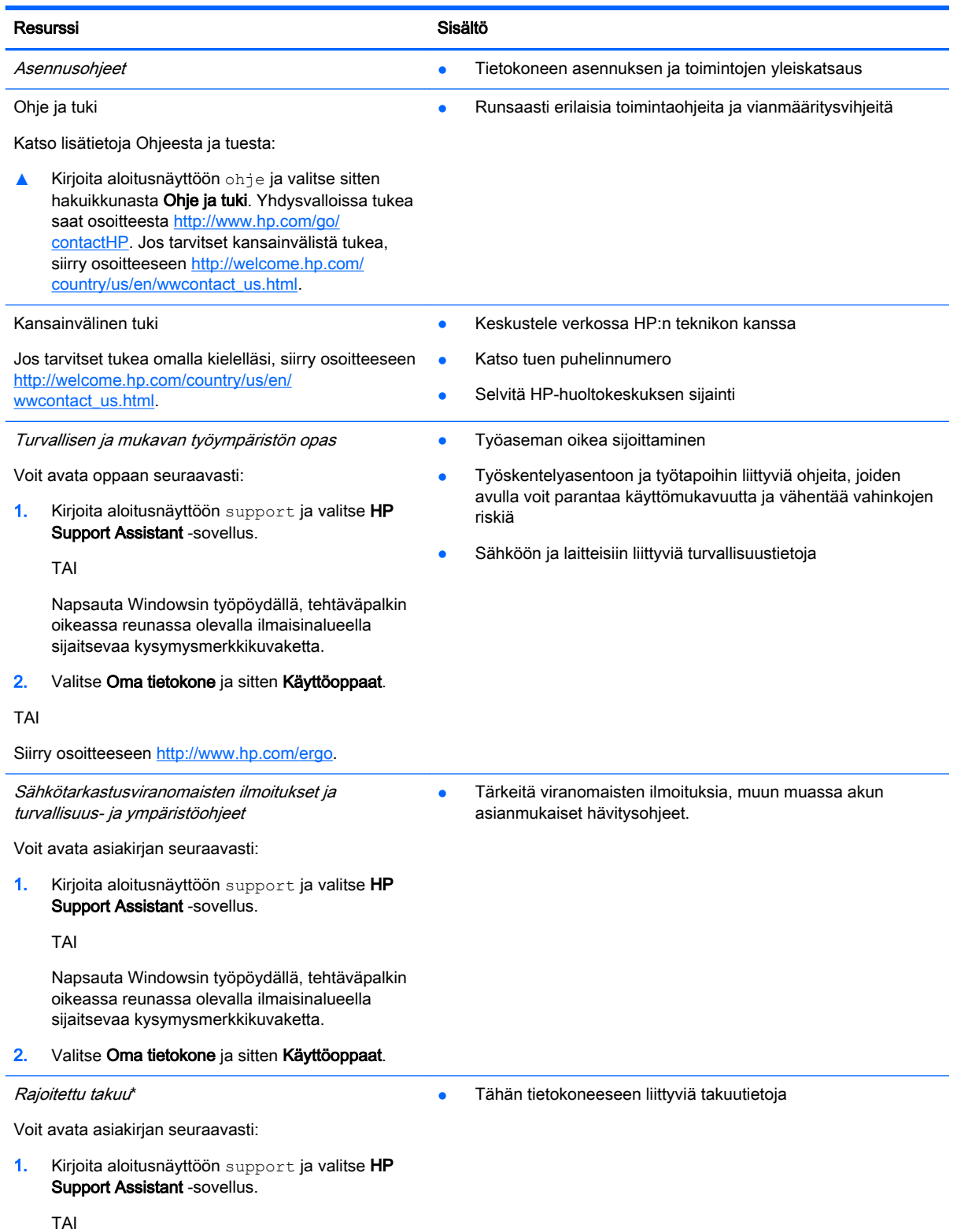

#### Resurssi Sisältö

Napsauta Windowsin työpöydällä, tehtäväpalkin oikeassa reunassa olevalla ilmaisinalueella sijaitsevaa kysymysmerkkikuvaketta.

#### 2. Valitse Oma tietokone ja sitten Takuu ja palvelut.

TAI

Siirry osoitteeseen [http://www.hp.com/go/](http://www.hp.com/go/orderdocuments) [orderdocuments.](http://www.hp.com/go/orderdocuments)

\*Löydät tuotetta koskevan HP:n rajoitetun takuun tietokoneessa olevien käyttöoppaiden joukosta ja/tai pakkauksessa olevalta CD- tai DVD-levyltä. Joissakin maissa tai joillakin alueilla HP voi toimittaa HP:n rajoitetun takuun tuotteen mukana myös painetussa muodossa. Jos takuuta ei omassa maassasi tai alueellasi toimiteta painettuna, voit pyytää painetun kopion osoitteesta <http://www.hp.com/go/orderdocuments>tai kirjoittamalla seuraavaan osoitteeseen:

- Pohjois-Amerikka: Hewlett-Packard, MS POD, 11311 Chinden Blvd, Boise, ID 83714, USA
- Eurooppa, Lähi-itä ja Afrikka: Hewlett-Packard, POD, Via G. Di Vittorio, 9, 20063, Cernusco s/Naviglio (MI), Italy
- Aasia ja Tyynenmeren alue: Hewlett-Packard, POD, P.O. Box 200, Alexandra Post Office, Singapore 911507

Kun pyydät takuusta painetun kopion, ilmoita tuotenumero, takuuaika (löytyy sarjanumerotarrasta), nimesi ja postiosoitteesi.

TÄRKEÄÄ: ÄLÄ palauta HP-tuotetta yllä mainittuihin osoitteisiin. Yhdysvalloissa tukea saat osoitteesta <http://www.hp.com/go/contactHP>. Jos tarvitset kansainvälistä tukea, siirry osoitteeseen [http://welcome.hp.com/country/us/en/](http://welcome.hp.com/country/us/en/wwcontact_us.html) [wwcontact\\_us.html](http://welcome.hp.com/country/us/en/wwcontact_us.html)

## <span id="page-13-0"></span>2 Perehtyminen tietokoneeseen

### Laitteiden etsiminen

Voit selvittää tietokoneeseen asennetut laitteet seuraavasti:

1. Kirjoita aloitusnäyttöön ohjauspaneeli ja valitse Ohjauspaneeli.

TAI

Napsauta Windowsin työpöydällä hiiren kakkospainikkeella Käynnistä-painiketta ja valitse sitten Ohjauspaneeli.

2. Valitse Järjestelmä ja suojaus, valitse Järjestelmä ja valitse sitten vasemmasta sarakkeesta vaihtoehto Laitehallinta.

Näyttöön tulee luettelo kaikista tietokoneeseen asennetuista laitteista.

Löydät järjestelmän laitteiston komponenttien tiedot ja BIOS-versionumeron painamalla näppäinyhdistelmää fn+esc (vain tietyissä malleissa).

### Ohjelmistojen etsiminen

Voit selvittää tietokoneeseen asennetut ohjelmistot seuraavasti:

**▲** Napsauta aloitusnäytön vasemmassa alakulmassa olevaa nuolta.

TAI

Napsauta Windowsin työpöydällä hiiren kakkospainikkeella Käynnistä-painiketta ja valitse sitten Ohjelmat ja toiminnot.

### <span id="page-14-0"></span>Osien tunnistaminen

Mallista riippuen tietokoneessasi voi olla joitakin seuraavista komponenteista. Omaan malliisi kuuluvat komponentit löydät tietokoneen pakkauksen mukana toimitetuista asennusohjeista.

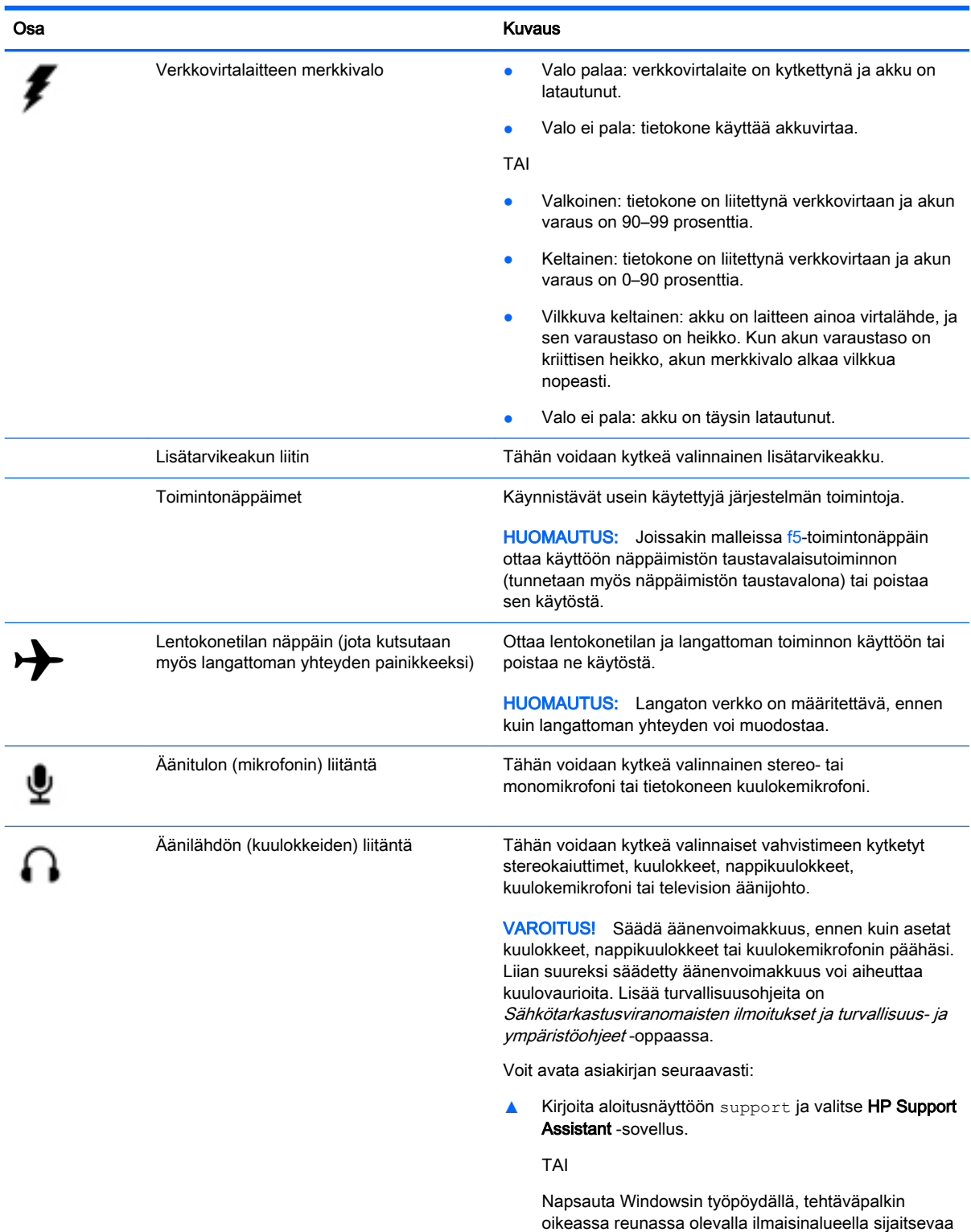

kysymysmerkkikuvaketta.

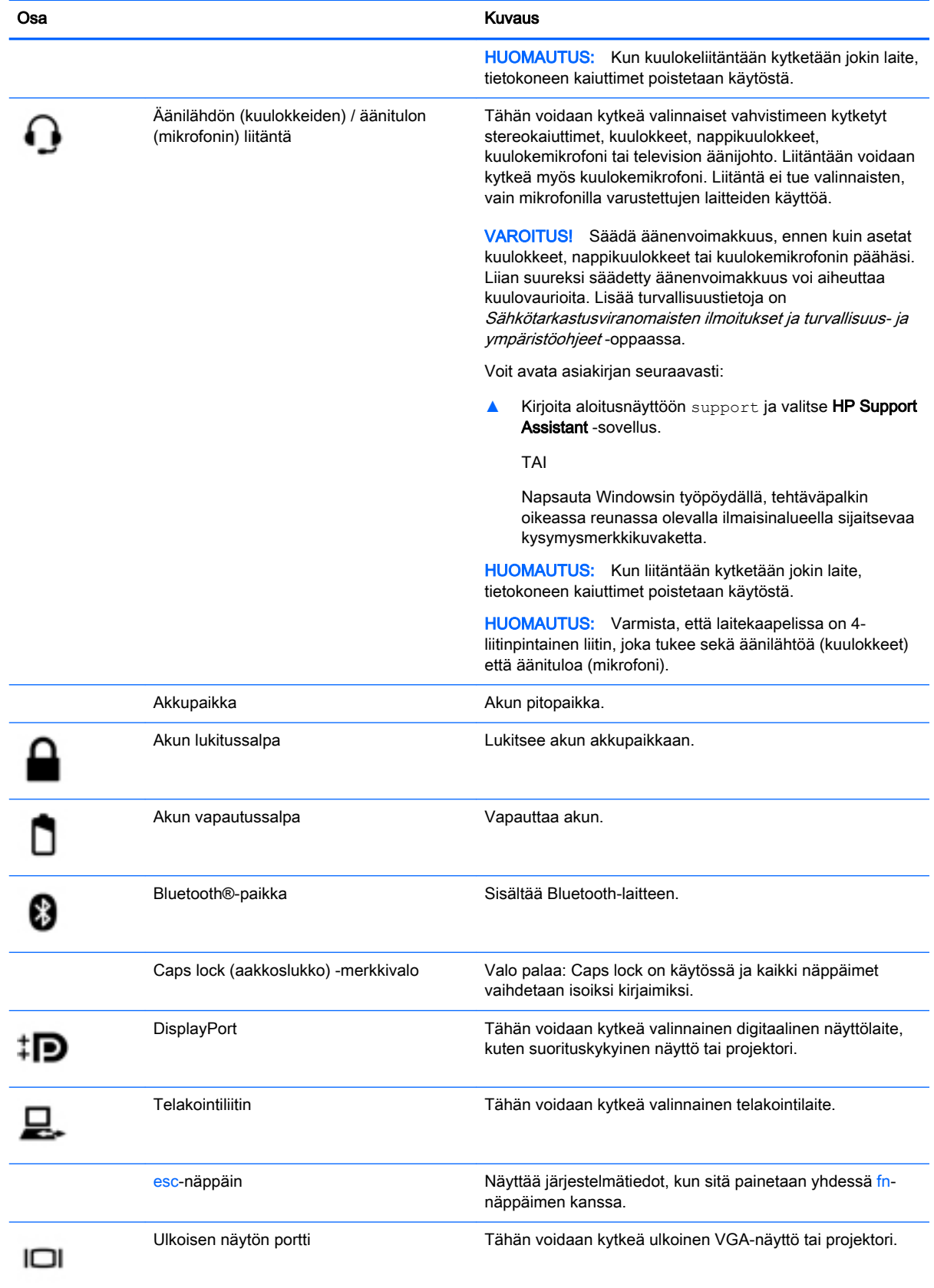

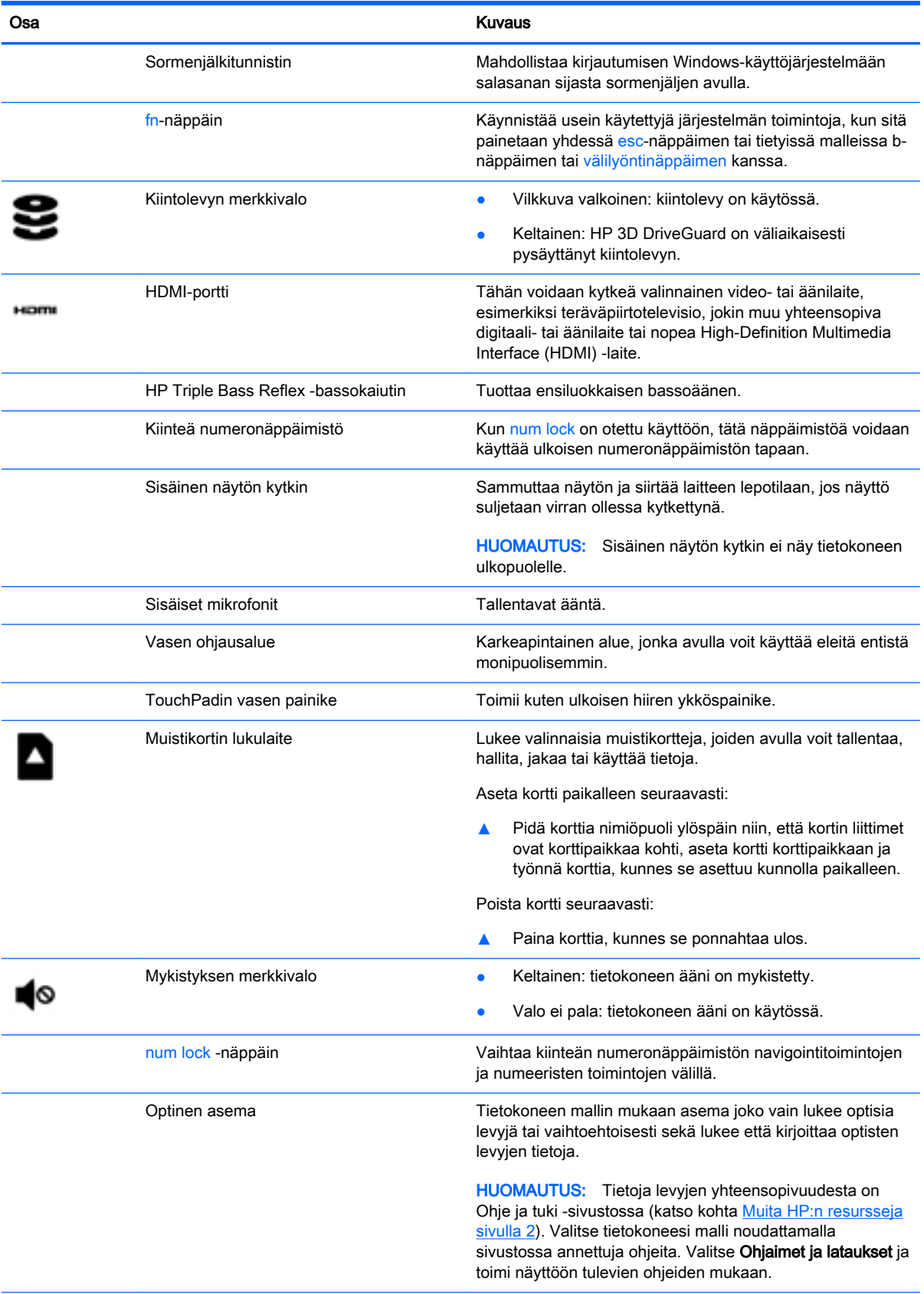

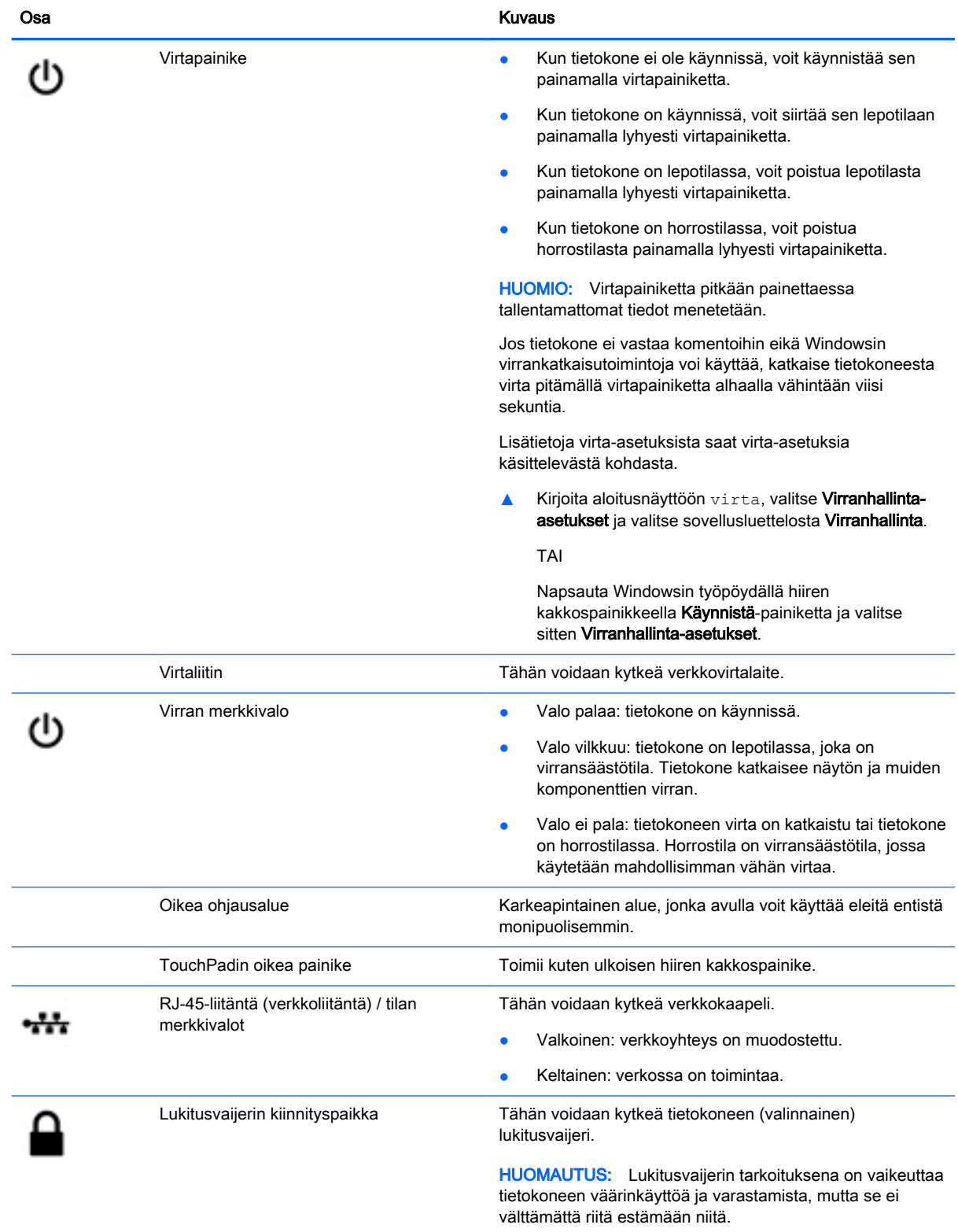

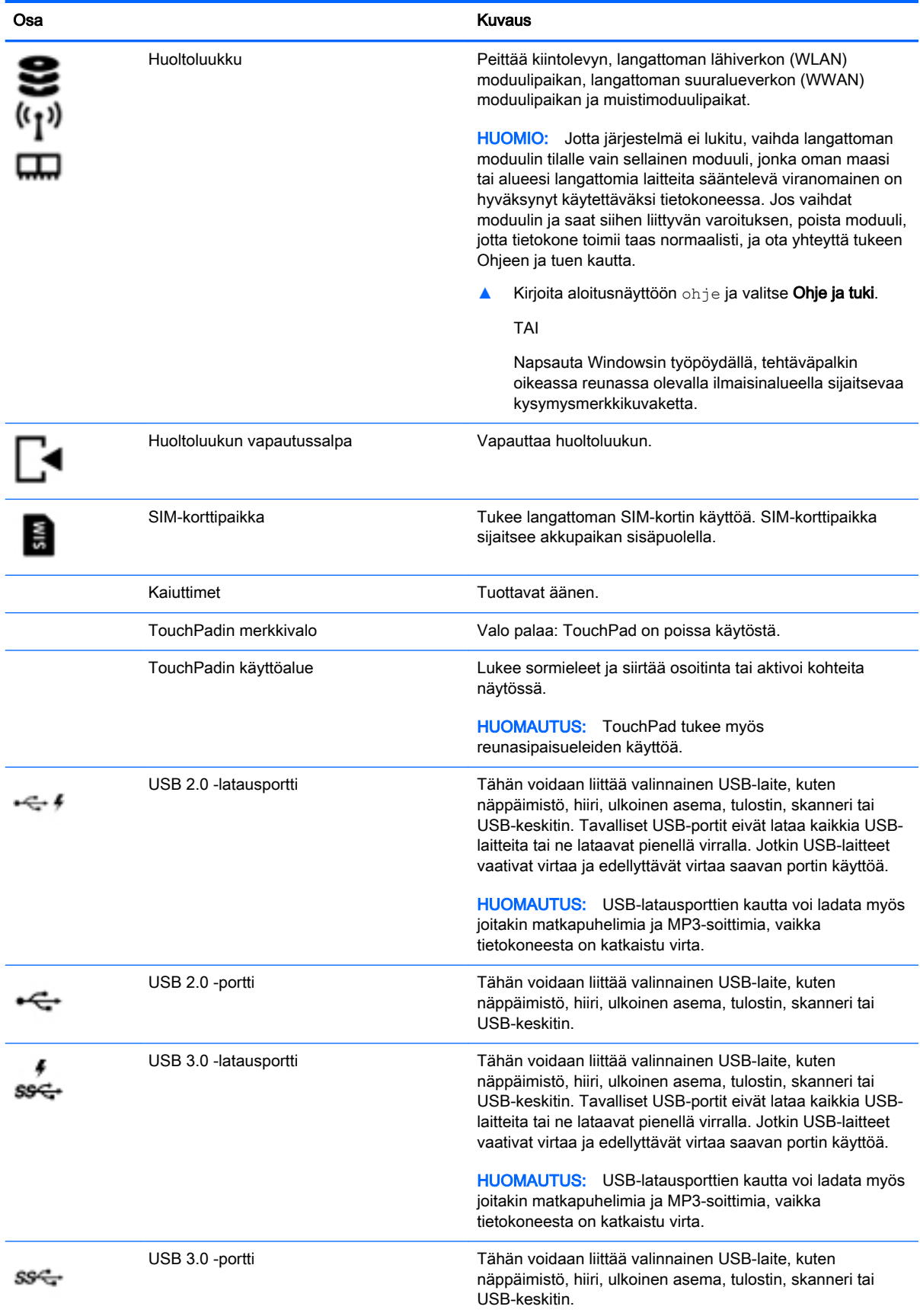

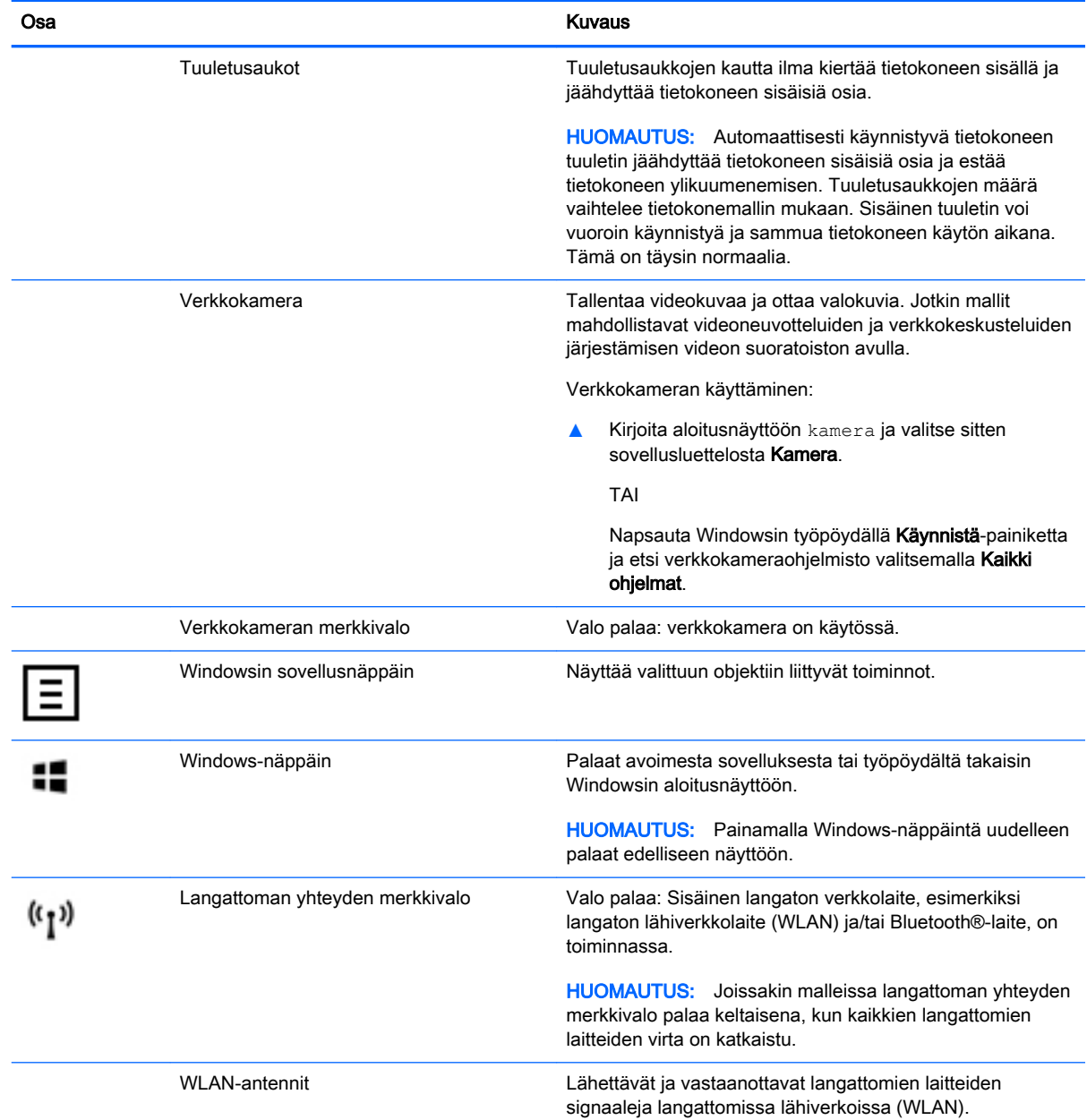

<span id="page-20-0"></span>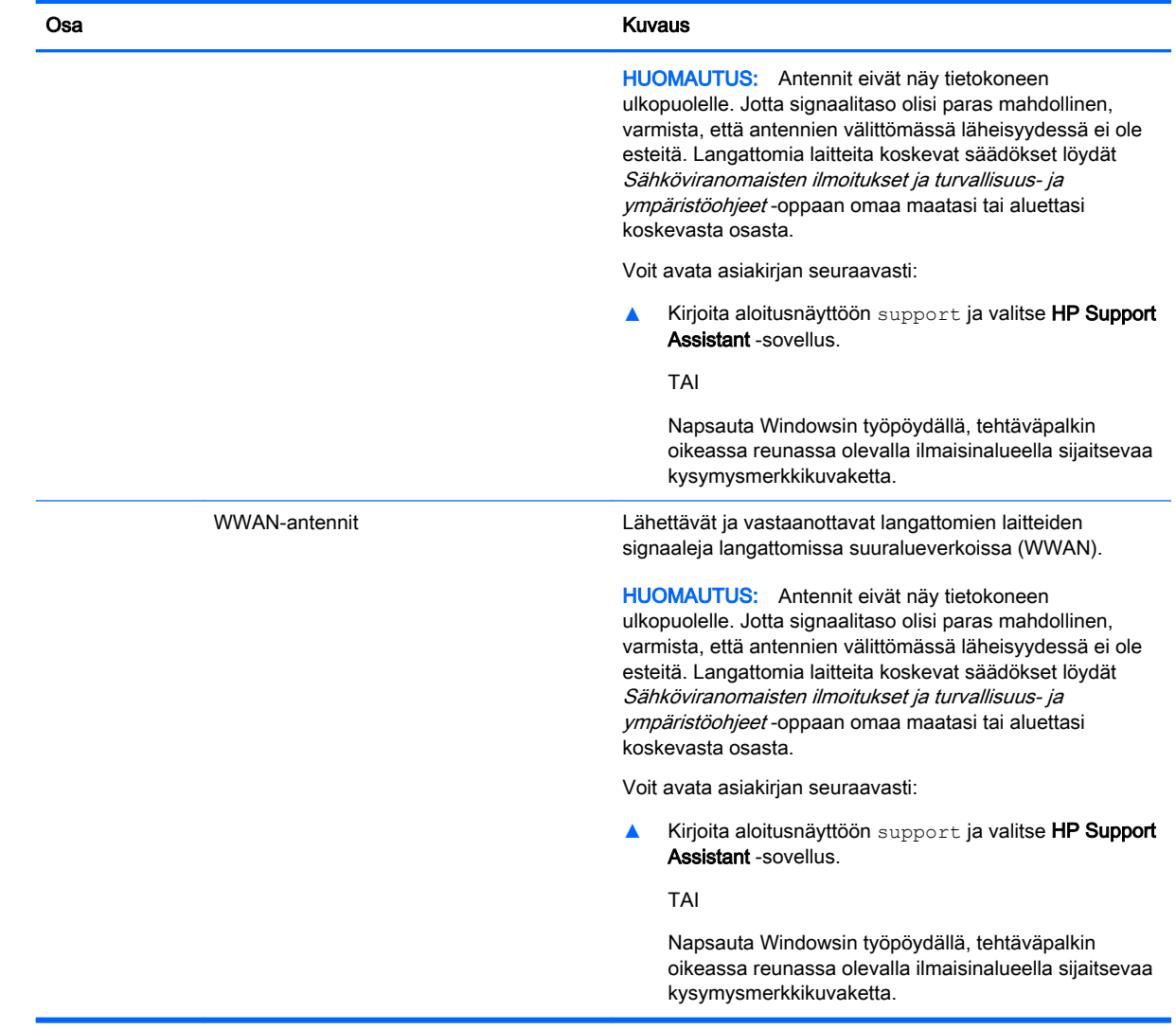

### Toimintonäppäinten käyttäminen

Mallista riippuen tietokoneesi saattaa tukea toimintonäppäimillä käytettäviä toimintoja, jotka on kuvattu tässä taulukossa.

Toimintonäppäimellä voit suorittaa sille määritetyn toiminnon. Toimintonäppäimissä olevat kuvakkeet osoittavat kyseisille näppäimille määritetyt toiminnot.

Suorita toiminto painamalla haluamaasi toimintonäppäintä pitkään.

A HUOMIO: Ole erittäin varovainen, kun muutat Setup Utility (BIOS) -apuohjelman asetuksia. Virheet voivat estää tietokoneen asianmukaisen toiminnan.

**EX HUOMAUTUS:** Toimintonäppäinominaisuus on oletusarvoisesti käytössä. Voit poistaa tämän ominaisuuden käytöstä Setup Utility (BIOS) -apuohjelmassa. Lisätietoja on Ohjeessa ja tuessa.

Jos haluat suorittaa toimintoja sen jälkeen, kun olet poistanut toimintonäppäinominaisuuden käytöstä, sinun on painettava fn-näppäintä yhdessä vastaavan toimintonäppäimen kanssa.

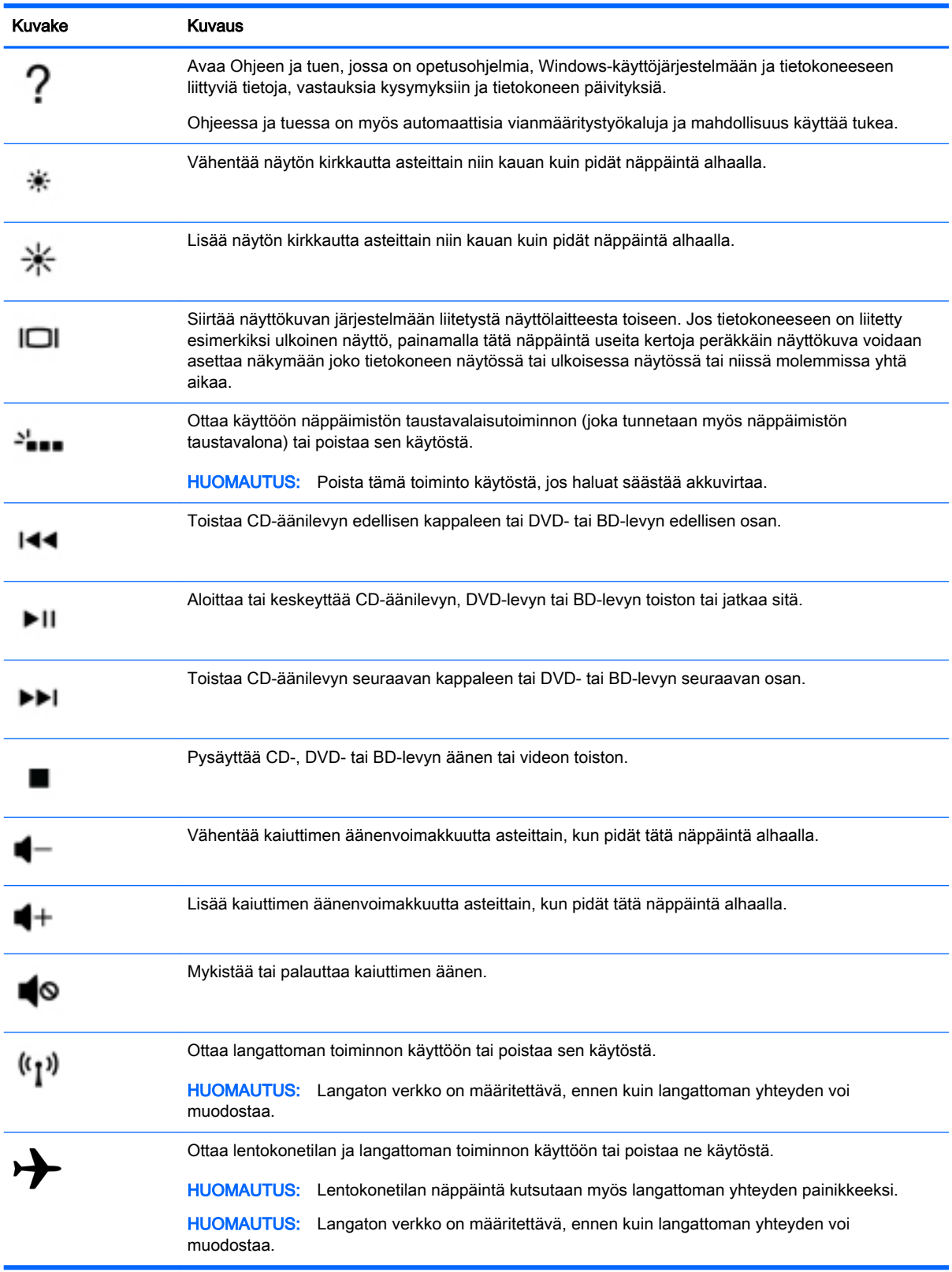

### <span id="page-22-0"></span>**Tarrat**

Tietokoneeseen kiinnitetyissä tarroissa on tietoja, joita voit tarvita ongelmanratkaisussa tai matkustaessasi ulkomaille tietokoneen kanssa.

TÄRKEÄÄ: Etsi tässä osassa kuvatut tarrat seuraavista paikoista: tietokoneen pohja, akkupaikan sisäpuoli, irrotettavan huoltoluukun sisäpuoli tai näytön takaosa.

● Huoltotarra – Sisältää tärkeitä tietoja tietokoneen tunnistamiseksi. Kun otat yhteyttä tukeen, sinulta kysytään luultavasti sarjanumeroa ja mahdollisesti myös tuotenumeroa tai mallinumeroa. Etsi nämä numerot, ennen kuin otat yhteyttä tukeen.

Huoltotarra näyttää joltakin alla kuvatuista esimerkeistä. Katso kuvaa, joka muistuttaa eniten oman tietokoneesi huoltotarraa.

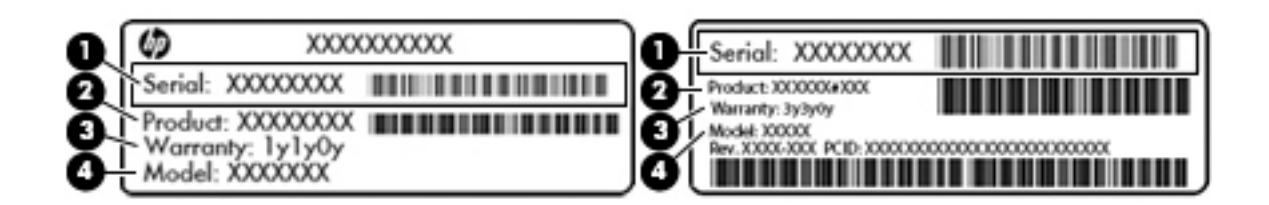

#### Osa and the contract of the contract of the contract of the contract of the contract of the contract of the contract of the contract of the contract of the contract of the contract of the contract of the contract of the co

- (1) Sarjanumero
- (2) Tuotenumero
- (3) Takuuaika
- (4) Mallinumero (vain tietyissä malleissa)
- Microsoft® Certificate of Authenticity -aitoustodistustarra (vain tietyissä Windows 8 -versiota edeltävissä malleissa) – Sisältää Windowsin Product Key -tunnuksen. Voit tarvita Product Key tunnusta käyttöjärjestelmän päivittämisen tai vianmäärityksen yhteydessä. HP-laitteissa, joihin Windows 8 tai Windows 8.x on asennettu valmiiksi, ei ole fyysistä tarraa. Sen sijaan niissä on sähköisesti asennettu digitaalinen Product Key -tunnus.
- **FY HUOMAUTUS:** Microsoft-käyttöjärjestelmät tunnistavat ja aktivoivat digitaalisen Product Key tunnuksen automaattisesti, kun Windows 8- tai Windows 8.x -käyttöjärjestelmä asennetaan uudelleen HP:n hyväksymien palautusmenetelmien avulla.
- Viranomaisten ilmoitukset -tarra(t) Tarrassa on tietokonetta koskevia viranomaisten tietoja.
- Langattoman laitteen hyväksyntätarra(t) Sisältää valinnaisiin langattomiin laitteisiin liittyviä tietoja, ja siihen on merkitty sellaisten maiden tai alueiden viranomaisten hyväksyntämerkinnät, joissa laitteiden käyttäminen on hyväksyttyä.

## <span id="page-23-0"></span>3 Verkkoyhteyden muodostaminen

Voit ottaa tietokoneen kaikkialle mukaan. Tietokoneen ja lankayhteyden tai langattoman yhteyden välityksellä voit kuitenkin myös kotona käydä miljoonissa sivustoissa ympäri maailmaa. Tässä luvussa voit perehtyä yhteyden muodostamiseen.

### Yhteyden muodostaminen langattomaan verkkoon

Tietokoneeseen on voitu asentaa valmiiksi seuraavia langattomia laitteita:

- WLAN-laite Liittää tietokoneen langattomiin lähiverkkoihin (näistä käytetään nimityksiä Wi-Fiverkot, langaton LAN tai WLAN) toimistoissa, kotona ja julkisilla paikoilla, kuten lentokentillä, ravintoloissa, kahviloissa, hotelleissa ja yliopistoissa. Tietokoneen mobiilit langattomat laitteet kommunikoivat WLAN-verkossa langattoman reitittimen tai langattoman tukiaseman välityksellä.
- HP Mobile Broadband -moduulin avulla voit muodostaa yhteyden langattomaan suuralueverkkoon (WWAN), joka kattaa paljon laajemman alueen. Operaattorit asentavat (puhelinmastoja muistuttavia) tukiasemia laajoille maantieteellisille alueille siten, että ne kattavat maakuntien ja jopa maiden laajuisia alueita.
- Bluetooth-laite Luo henkilökohtaisen verkon (PAN), jotta voit kytkeä laitteen toiseen Bluetoothlaitteeseen, kuten tietokoneeseen, puhelimeen, tulostimeen, kuulokemikrofoniin, kaiuttimeen tai kameraan. PAN-verkossa kukin laite on suoraan yhteydessä toisiin laitteisiin ja laitteiden on oltava melko lähellä toisiaan, yleensä enintään 10 metrin etäisyydellä.

Lisätietoja langattomasta tekniikasta, Internetistä ja verkkoyhteyksistä saat Ohjeen ja tuen tiedoista ja sivustolinkeistä.

**▲** Kirjoita aloitusnäyttöön ohje ja valitse Ohje ja tuki.

TAI

Napsauta Windowsin työpöydällä, tehtäväpalkin oikeassa reunassa olevalla ilmaisinalueella sijaitsevaa kysymysmerkkikuvaketta.

### Langattoman yhteyden säätimien käyttäminen

Voit hallita tietokoneen langattomia laitteita seuraavien ominaisuuksien avulla:

- langattoman yhteyden painike (jota kutsutaan myös lentokonetilan näppäimeksi) (tässä luvussa käytetään nimitystä langattoman yhteyden painike)
- käyttöjärjestelmän hallintatoiminnot.

#### <span id="page-24-0"></span>Langattoman yhteyden painike

Tietokoneessa on langattoman yhteyden painike, vähintään yksi langaton laite ja tietyissä malleissa yksi tai kaksi langattoman yhteyden merkkivaloa. Kaikki tietokoneen langattomat laitteet ovat oletusarvoisesti käytössä. Jos tietokoneessa on langattoman yhteyden merkkivalo, se palaa (eli on eli on valkoinen) silloin, kun tietokone on käynnissä.

Langattoman yhteyden merkkivalo ilmaisee yleisesti langattomien laitteiden virran päällä olon eikä yksittäisten laitteiden tilaa. Jos langattoman yhteyden merkkivalo on eli on valkoinen, vähintään yksi langaton laite on toiminnassa. Jos langattoman yhteyden merkkivalo on ei pala, kaikista langattomista laitteista on katkaistu virta.

**EX** HUOMAUTUS: Joissakin malleissa langattoman yhteyden merkkivalo on keltainen, kun kaikista langattomista laitteista on katkaistu virta.

Koska langattomat laitteet ovat oletusarvoisesti käytössä, painamalla langattoman yhteyden painiketta voit kytkeä virran samanaikaisesti kaikkiin langattomiin laitteisiin tai sammuttaa sen niistä.

#### Käyttöjärjestelmän hallintatoiminnot

Verkko- ja jakamiskeskuksen avulla voit määrittää yhteyden tai verkon, muodostaa yhteyden verkkoon, tehdä verkko-ongelmien vianmäärityksen sekä ratkaista ongelmia.

Voit käyttää käyttöjärjestelmän hallintatoimintoja seuraavasti:

1. Kirjoita aloitusnäyttöön ohjauspaneeli ja valitse Ohjauspaneeli.

TAI

Napsauta Windowsin työpöydällä hiiren kakkospainikkeella Käynnistä-painiketta ja valitse sitten Ohjauspaneeli.

2. Valitse Verkko ja internet ja valitse sitten Verkko ja jakamiskeskus.

Lisätietoja saat Ohje ja tuki -toiminnon kautta.

**▲** Kirjoita aloitusnäyttöön ohje ja valitse Ohje ja tuki.

TAI

Napsauta Windowsin työpöydällä, tehtäväpalkin oikeassa reunassa olevalla ilmaisinalueella sijaitsevaa kysymysmerkkikuvaketta.

### <span id="page-25-0"></span>Yhteyden muodostaminen WLAN-verkkoon

Voit muodostaa yhteyden WLAN-verkkoon seuraavasti:

- 1. Varmista, että WLAN-laitteen virta on kytkettynä. Joissakin malleissa langattoman yhteyden merkkivalo palaa valkoisena, jos laite on päällä. Jos langattoman yhteyden merkkivalo ei pala, paina langattoman yhteyden painiketta.
- **EX** HUOMAUTUS: Joissakin malleissa langattoman yhteyden merkkivalo palaa keltaisena, kun kaikkien langattomien laitteiden virta on katkaistu.
- 2. Tuo oikopolut näyttöön osoittamalla aloitusnäytössä tai Windowsin työpöydällä näytön oikeaa ylä- tai alakulmaa.
- 3. Valitse Asetukset ja napsauta sitten verkon tilan kuvaketta.
- 4. Valitse WLAN-verkko luettelosta.
- 5. Valitse Yhdistä.

Jos WLAN-verkko on suojattu WLAN-verkko, sinua kehotetaan antamaan suojauskoodi. Kirjoita koodi ja muodosta sitten yhteys valitsemalla Seuraava.

- **EX** HUOMAUTUS: Jos luettelossa ei ole yhtään WLAN-verkkoa, et ehkä ole langattoman reitittimen tai tukiaseman kantoalueella.
- **EX HUOMAUTUS:** Jos et näe WLAN-verkkoa, johon haluat muodostaa yhteyden, napsauta hiiren kakkospainikkeella Windowsin työpöydällä olevaa verkon tilan kuvaketta ja valitse Avaa Verkkoja jakamiskeskus. Valitse Määritä uusi yhteys tai verkko. Näyttöön tulee erilaisia vaihtoehtoja, joiden avulla voit hakea verkkoja ja muodostaa niihin yhteyden manuaalisesti tai luoda uuden verkkoyhteyden.
- 6. Muodosta yhteys toimimalla näyttöön tulevien ohjeiden mukaan.

Kun yhteys on muodostettu, siirrä hiiren osoitin tehtäväpalkin oikeassa reunassa olevalla ilmaisinalueella olevan verkon tilan kuvakkeen päälle yhteyden nimen ja tilan tarkistamista varten.

**Formal HUOMAUTUS:** Eri WLAN-yhteyksien toiminta-alue (signaalien kulkema matka) vaihtelee WLANverkon kokoonpanon, reitittimen valmistajan sekä muiden elektroniikkalaitteiden ja rakenteellisten esteiden, kuten seinien ja lattioiden, aiheuttamien häiriöiden mukaan.

### HP Mobile Broadband -moduulin käyttäminen (vain tietyissä malleissa)

HP Mobile Broadband -moduulin avulla tietokoneesi voi käyttää WWAN-verkkoja ja muodostaa yhteyden Internetiin useammista paikoista ja suuremmilla alueilla kuin käyttämällä WLAN-verkkoja. HP Mobile Broadband -moduulin käyttöä varten tarvitaan palveluntarjoaja (jota kutsutaan verkkooperaattoriksi), joka on useimmiten matkapuhelinverkko-operaattori. HP Mobile Broadband -verkkojen toiminta-alue vastaa matkapuhelinten kuuluvuusaluetta.

Kun HP Mobile Broadband -moduulia käytetään matkapuhelinverkossa, voit muodostaa yhteyden Internetiin, lähettää sähköpostia tai liittyä yrityksen verkkoon myös silloin, kun olet matkoilla tai paikoissa, joissa ei ole Wi-Fi-kohdepistettä.

Mobiililaajakaistapalvelun käyttöönottoon tarvitaan mahdollisesti HP Mobile Broadband -moduulin IMEI- ja/tai MEID-numero. Sarjanumero on painettu tietokoneen akkupaikassa olevaan tarraan.

Jotkin verkko-operaattorit vaativat SIM (Subscriber Identity Module) -kortin käyttöä. SIM-kortti sisältää perustietoja sinusta, kuten henkilökohtaisen tunnuslukusi (PIN), sekä verkkotietoja. Joissakin tietokoneissa SIM-kortti on asennettu valmiiksi akkupaikkaan. Jos SIM-korttia ei ole asennettu

<span id="page-26-0"></span>valmiiksi, se on mahdollisesti toimitettu tietokoneen HP Mobile Broadband -moduulia koskevien asiakirjojen mukana tai verkko-operaattori voi toimittaa sen tietokoneesta erillään.

Lisätietoa HP Mobile Broadband -moduulista ja haluamasi langattoman verkon operaattorin palvelun käyttöönotosta saat tietokoneen mukana tulleista HP Mobile Broadband -moduulin asiakirjoista.

### Langattomien Bluetooth-laitteiden käyttäminen (vain tietyissä malleissa)

Bluetooth-laite mahdollistaa lyhyen etäisyyden langattoman yhteyden, joka korvaa fyysiset kaapeliyhteydet, jotka perinteisesti yhdistävät elektroniset laitteet, kuten

- tietokoneet (pöytätietokoneet, kannettavat tietokoneet)
- puhelimet (matkapuhelimet, langattomat puhelimet, älypuhelimet)
- kuvannuslaitteet (tulostimet, kamerat)
- audiolaitteet (kuulokemikrofonit, kaiuttimet)
- hiiren
- ulkoisen näppäimistön.

Bluetooth-laitteissa on vertaisverkko-ominaisuus, minkä ansiosta voit määrittää Bluetooth-laitteiden henkilökohtaisen lähiverkon (PAN). Lisätietoja Bluetooth-laitteiden asetusten määrittämisestä ja käytöstä saat Bluetooth-ohjelmiston ohjeesta.

### Yhteyden muodostaminen langalliseen lähiverkkoon (vain tietyissä malleissa)

Käytä lähiverkkoyhteyttä, jos haluat yhdistää tietokoneen suoraan kotisi reitittimeen (langattoman työskentelyn sijaan) tai haluat muodostaa yhteyden toimistosi olemassa olevaan verkkoon.

Yhteyden muodostaminen lähiverkkoon vaatii 8-nastaisen RJ-45 (verkko) -kaapelin ja tietokoneessa olevan verkkoliittimen.

Voit liittää verkkokaapelin seuraavasti:

1. Liitä verkkokaapeli tietokoneen verkkoliitäntään (1).

- <span id="page-27-0"></span>2. Liitä verkkokaapelin toinen pää seinäverkkoliitäntään (2) tai reitittimeen.
	- **EX** HUOMAUTUS: Jos verkkokaapelissa on häiriönpoistopiiri (3), joka estää TV- ja radiolähetysten häiriöitä, aseta tietokonetta kohti se kaapelin pää, jossa piiri on.

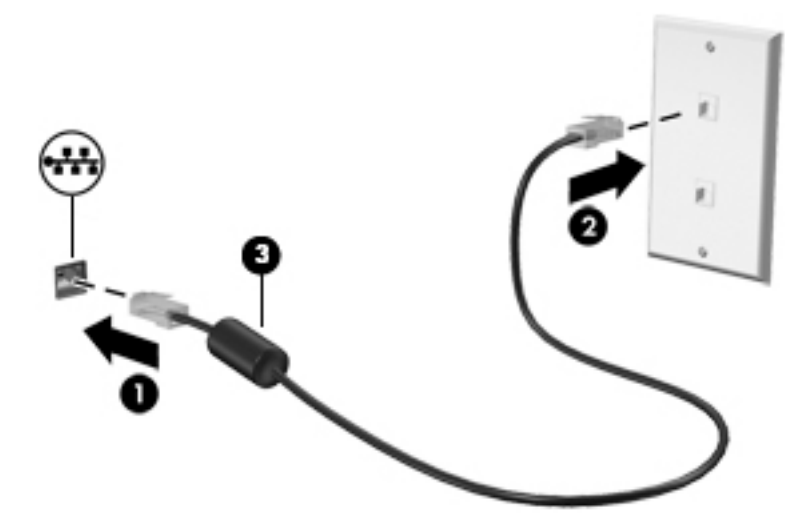

### Tietojen ja asemien jakaminen sekä ohjelmistojen käyttäminen

Kun tietokone kuuluu osana verkkoon, voit käyttää myös muita kuin tietokoneella olevia tietoja. Verkkoon kytketyt tietokoneet voivat vaihtaa ohjelmistoja ja tietoja toistensa kanssa.

Lisätietoja tiedostojen, kansioiden ja asemien jakamisesta on Ohjeessa ja tuessa.

**▲** Kirjoita aloitusnäyttöön ohje ja valitse Ohje ja tuki.

TAI

Napsauta Windowsin työpöydällä, tehtäväpalkin oikeassa reunassa olevalla ilmaisinalueella sijaitsevaa kysymysmerkkikuvaketta.

**EX HUOMAUTUS:** Kopiosuojattuja levyjä, esimerkiksi DVD-elokuvia ja pelejä, ei voi jakaa.

### <span id="page-28-0"></span>Mediasisällön ja tietojen jakaminen kotiryhmäverkossa (vain tietyissä malleissa)

sMedio 360 -ohjelmiston (vain tietyissä malleissa) avulla voit jakaa mediasisältöä ja tietoja kotiryhmäverkossasi olevien laitteiden välillä. Ennen kuin voit käyttää sMedia 360 -ohjelmistoa, tietokoneiden ja mobiililaitteiden on oltava samassa kotiryhmäverkossa ja mediasisällön jakamisen on oltava käytössä.

- **E** HUOMAUTUS: Lisätietoja siitä, miten voit ottaa mediasisällön jakamisen käyttöön muissa laitteissa, saat kyseisten laitteiden valmistajien ohjeista.
	- 1. Määritä kotiryhmäverkko seuraavasti:
		- **▲** Napsauta aloitusnäytössä sMedio 360 -sovellusta ja valitse sitten Opetusohjelma.
	- 2. Mediasisällön jakamisen ottaminen käyttöön tietokoneessasi:
		- a. Tuo oikopolut näyttöön osoittamalla aloitusnäytössä tai Windowsin työpöydällä näytön oikeaa ylä- tai alakulmaa.
		- b. Valitse Asetukset ja napsauta sitten verkon tilan kuvaketta.
		- c. Napsauta hiiren kakkospainikkeella sitä verkkoa, johon olet yhteydessä, ja ota mediasisällön jakaminen sitten käyttöön lisäämällä rasti valintaruutuun.

## <span id="page-29-0"></span>4 Viihdeominaisuuksien hyödyntäminen

Voit käyttää HP-tietokonetta viihdekeskuksena, jonka avulla voit pitää yhteyttä verkkokameran välityksellä, kuunnella ja hallita musiikkia sekä ladata ja katsella elokuvia. Voit myös lisätä tietokoneen monipuolisuutta lisäämällä siihen ulkoisia laitteita, muun muassa kaiuttimet, kuulokkeet, näytön, projektorin, television ja joissakin malleissa teräväpiirtolaitteita.

### Verkkokameran käyttäminen (vain tietyissä malleissa)

Tietokoneessa on sisäinen verkkokamera, jolla voit tallentaa videokuvaa ja ottaa valokuvia. Jotkin mallit voivat mahdollistaa videoneuvotteluiden ja verkkokeskusteluiden järjestämisen videon suoratoiston avulla.

**▲** Voit käynnistää verkkokameran kirjoittamalla aloitusnäyttöön kamera ja valitsemalla sitten sovellusluettelosta vaihtoehdon Kamera.

Lisätietoja verkkokameran käytöstä saat Ohjeesta ja tuesta.

**▲** Kirjoita aloitusnäyttöön ohje ja valitse Ohje ja tuki.

TAI

Napsauta Windowsin työpöydällä, tehtäväpalkin oikeassa reunassa olevalla ilmaisinalueella sijaitsevaa kysymysmerkkikuvaketta.

### Äänen käyttäminen

Omalla tietokoneellasi tai tietyillä ulkoisella optisella asemalla varustetuilla malleilla voi toistaa musiikki-CD-levyjä, ladata ja kuunnella musiikkia, virtauttaa äänisisältöä (myös radiolähetyksiä) verkosta, tallentaa ääntä tai luoda multimediaesityksiä miksaamalla ääntä ja kuvaa. Voit parantaa äänielämystä entisestään kytkemällä tietokoneeseen ulkoisia äänilaitteita, kuten kaiuttimet tai kuulokkeet.

#### Kaiuttimien kytkeminen

Voit kytkeä tietokoneeseen langalliset kaiuttimet liittämällä ne tietokoneen tai telakointiasemaan USBporttiin tai äänilähtöliitäntään (kuulokeliitäntään).

Kytke langattomat kaiuttimet tietokoneeseen toimimalla valmistajan ohjeiden mukaan. Laadukkaiden kaiuttimien kytkentätapa on esitetty kohdassa [HDMI-portin ääniasetusten määrittäminen sivulla 23.](#page-32-0) Vähennä äänenvoimakkuutta ennen kaiuttimien kytkemistä.

### Kuulokkeiden kytkeminen

VAROITUS! Vähennä äänenvoimakkuutta, ennen kuin asetat kuulokkeet, nappikuulokkeet tai kuulokemikrofonin päähäsi. Liian suureksi säädetty äänenvoimakkuus voi aiheuttaa kuulovaurioita. Lisää turvallisuusohjeita on *Sähkötarkastusviranomaisten ilmoitukset ja turvallisuus- ja* ympäristöohjeet -oppaassa. Voit avata tämän asiakirjan kirjoittamalla aloitusnäyttöön support ja valitsemalla sitten HP Support Assistant -sovelluksen.

Voit kytkeä langalliset kuulokkeet kuulokeliitäntään tai tietokoneen äänilähtö (kuulokeliitäntä) / äänitulo (mikrofoni) -yhdistelmäliitäntään.

Jos haluat käyttää tietokoneen kanssa langattomia kuulokkeita, toimi laitteen valmistajan ohjeiden mukaan.

#### <span id="page-30-0"></span>Mikrofonin kytkeminen

Jos haluat tallentaa ääntä, kytke mikrofoni tietokoneen mikrofoniliitäntään. Parhaat tulokset tallennettaessa saat puhumalla suoraan mikrofoniin ja tallentamalla äänen ympäristössä, jossa ei ole taustamelua.

### Kuulokemikrofonien kytkeminen

VAROITUS! Vähennä äänenvoimakkuutta, ennen kuin asetat kuulokkeet, nappikuulokkeet tai kuulokemikrofonin päähäsi. Liian suureksi säädetty äänenvoimakkuus voi aiheuttaa kuulovaurioita. Lisää turvallisuusohjeita on *Sähkötarkastusviranomaisten ilmoitukset ja turvallisuus- ja* ympäristöohjeet -oppaassa. Voit avata tämän asiakirjan kirjoittamalla aloitusnäyttöön support ja valitsemalla sitten HP Support Assistant -sovelluksen.

Kuulokkeita, joihin on yhdistetty mikrofoni, kutsutaan kuulokemikrofoniksi. Voit kytkeä langalliset kuulokemikrofonit tietokoneen äänilähtöliitäntään (kuulokeliitäntään) tai äänituloliitäntään (mikrofoniliitäntään).

Jos haluat käyttää tietokoneen kanssa langattomia kuulokkeita, toimi laitteen valmistajan ohjeiden mukaan.

### Beats Audion käyttäminen (vain tietyissä malleissa)

Beats Audio on parannettu äänitoiminto, joka tuottaa syvän ja hallitun basson, mutta pitää äänen silti selkeänä.

#### Beats Audio -ohjauspaneelin käyttäminen

Beats Audio -ohjauspaneeli mahdollistaa äänen ja bassoasetusten tarkastelun ja manuaalisen hallinnan.

1. Kirjoita aloitusnäyttöön ohjauspaneeli, valitse Ohjauspaneeli, valitse Laitteisto ja äänet ja valitse sitten Beats Audio -ohjauspaneeli.

TAI

Napsauta Windowsin työpöydällä hiiren kakkospainikkeella Käynnistä-painiketta ja valitse sitten Ohjauspaneeli.

2. Valitse Laitteisto ja äänet ja valitse Beats Audio -ohjauspaneeli.

#### Beats Audion ottaminen käyttöön ja poistaminen käytöstä

**▲** Voit ottaa Beats Audion käyttöön tai poistaa sen käytöstä painamalla fn-näppäintä yhdessä bnäppäin-näppäimen kanssa.

### Videotoiminnon käyttäminen

Tietokone on tehokas videolaite, jonka avulla voit katsella suosikkisivustoissasi olevia suoratoistovideoita. Voit myös ladata tietokoneeseen videoita ja elokuvia, jotta voit katsella niitä myöhemmin ilman verkkoyhteyttä.

Voit parantaa katseluelämystä entisestään lisäämällä tietokoneen videoporttiin ulkoisen näytön, projektorin tai television.

<span id="page-31-0"></span>TÄRKEÄÄ: Varmista, että ulkoinen laite on kytketty oikealla kaapelilla oikeaan tietokoneen porttiin. Noudata laitteen valmistajan ohjeita.

Lisätietoja video-ominaisuuksien käytöstä saat Ohje ja tuki -toiminnosta.

### Videolaitteiden liittäminen VGA-kaapelin avulla (vain tietyissä malleissa)

**EX HUOMAUTUS:** Jos haluat liittää VGA-videolaitteen tietokoneeseen, tarvitset erikseen myytävän VGA-kaapelin.

Jos haluat näyttää tietokoneen näyttökuvan ulkoisessa VGA-näytössä tai projisoida sen esitystä varten, liitä näyttö tai projektori tietokoneen VGA-porttiin.

1. Liitä näytön tai projektorin VGA-kaapeli kuvassa näkyvällä tavalla tietokoneen VGA-porttiin.

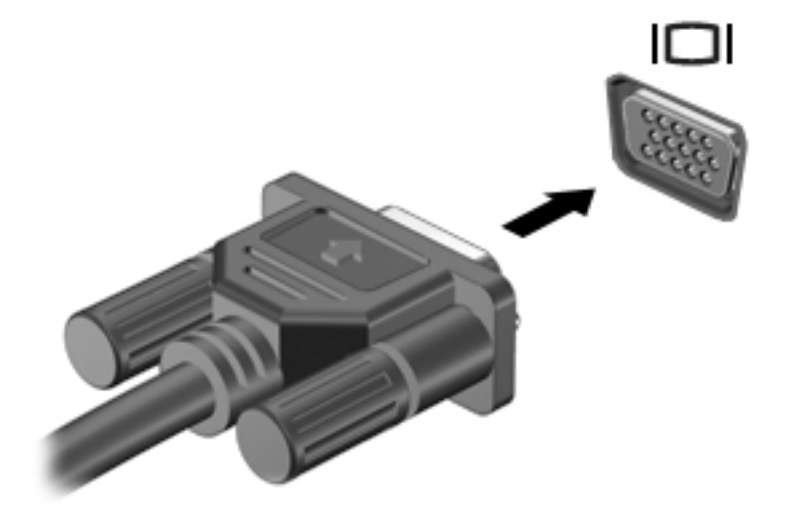

- 2. Painamalla f4-näppäintä voit vaihtaa näyttökuvaa neljän näyttötilan välillä:
	- Vain tietokoneen näyttö: Näytä näyttökuva vain tietokoneella.
	- Kopio: Näytä näyttökuva samanaikaisesti tietokoneella ja ulkoisessa laitteessa.
	- Laajennus: Näytä laajennettu näyttökuva samanaikaisesti tietokoneella ja ulkoisessa laitteessa.
	- Vain toinen näyttö: Näytä näyttökuva vain ulkoisessa laitteessa.

Näyttötila vaihtuu jokaisella f4-näppäimen painalluksella.

**EX** HUOMAUTUS: Saat parhaat tulokset kasvattamalla kuvan tarkkuutta ulkoisessa laitteessa, etenkin jos valitset Laajennus-vaihtoehdon. Kirjoita aloitusnäyttöön ohjauspaneeli ja valitse Ohjauspaneeli. Valitse Ulkoasu ja mukauttaminen. Valitse kohdasta Näyttö vaihtoehto Säädä näytön tarkkuutta.

### Videolaitteiden liittäminen HDMI-kaapelin avulla (vain tietyissä malleissa)

**EY HUOMAUTUS:** Jos haluat liittää HDMI-laitteen tietokoneeseen, tarvitset HDMI-kaapelin, joka on hankittava erikseen.

Jos haluat näyttää tietokoneen näyttökuvan teräväpiirtotelevisiossa tai -näytössä, liitä teräväpiirtolaite seuraavien ohjeiden mukaan:

1. Liitä HDMI-kaapelin yksi pää tietokoneen HDMI-porttiin.

<span id="page-32-0"></span>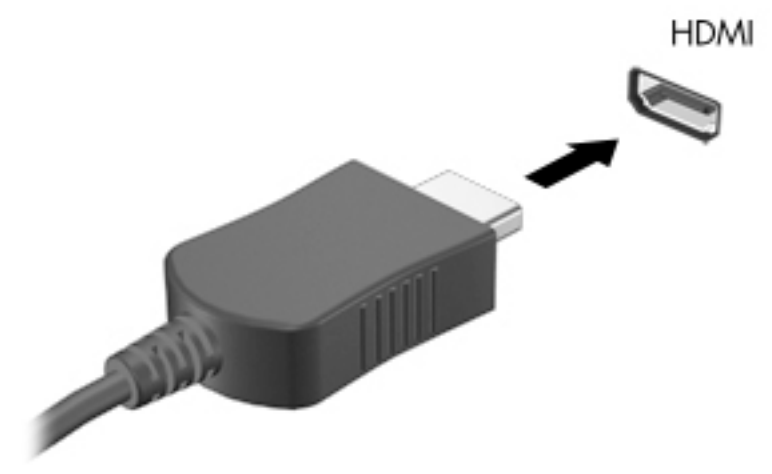

- 2. Liitä kaapelin toinen pää teräväpiirtotelevisioon tai -näyttöön.
- 3. Painamalla f4-näppäintä voit vaihtaa tietokoneen näyttökuvaa neljän näyttötilan välillä:
	- Vain tietokoneen näyttö: Näytä näyttökuva vain tietokoneella.
	- Kopio: Näytä näyttökuva samanaikaisesti tietokoneella ja ulkoisessa laitteessa.
	- Laajennus: Näytä laajennettu näyttökuva samanaikaisesti tietokoneella ja ulkoisessa laitteessa.
	- Vain toinen näyttö: Näytä näyttökuva vain ulkoisessa laitteessa.

Näyttötila vaihtuu jokaisella f4-näppäimen painalluksella.

**EX** HUOMAUTUS: Saat parhaat tulokset kasvattamalla kuvan tarkkuutta ulkoisessa laitteessa, etenkin jos valitset Laajennus-vaihtoehdon. Kirjoita aloitusnäyttöön ohjauspaneeli ja valitse Ohjauspaneeli. Valitse Ulkoasu ja mukauttaminen. Valitse kohdasta Näyttö vaihtoehto Säädä näytön tarkkuutta.

#### HDMI-portin ääniasetusten määrittäminen

HDMI on ainoa videoliittymä, joka tukee teräväpiirtoista videokuvaa ja ääntä. Kun olet liittänyt HDMItelevision tietokoneeseen, voit ottaa HDMI-äänen käyttöön seuraavasti:

- 1. Napsauta Windowsin työpöydällä hiiren kakkospainikkeella tehtäväpalkin oikeassa reunassa olevan ilmoitusalueen Kaiuttimet-kuvaketta ja valitse sitten Toistolaitteet.
- 2. Valitse Toistaminen-välilehdessä digitaalisen lähtölaitteen nimi.
- 3. Valitse Aseta oletus ja sitten OK.

Voit palauttaa virtautetun äänen tietokoneen kaiuttimiin seuraavasti:

- 1. Napsauta Windowsin työpöydällä hiiren kakkospainikkeella tehtäväpalkin oikeassa reunassa olevan ilmoitusalueen Kaiuttimet-kuvaketta ja valitse sitten Toistolaitteet.
- 2. Valitse Toistaminen-välilehdestä Kaiuttimet.
- 3. Valitse Aseta oletus ja sitten OK.

### <span id="page-33-0"></span>Digitaalisten näyttölaitteiden liittäminen DisplayPort-kaapelin avulla (vain tietyissä malleissa)

**EX HUOMAUTUS:** Jos haluat liittää digitaalisen näyttölaitteen tietokoneeseen, tarvitset DisplayPort (DP-DP) -kaapelin, joka on hankittava erikseen.

DisplayPort-porttiin voit liittää digitaalisen näyttölaitteen, kuten suorituskykyisen näytön tai projektorin. DisplayPort-portti on ulkoisen VGA-näytön porttia suorituskykyisempi ja parantaa digitaalisen yhteyden laatua.

1. Liitä DisplayPort-kaapelin yksi pää tietokoneen DisplayPort-porttiin.

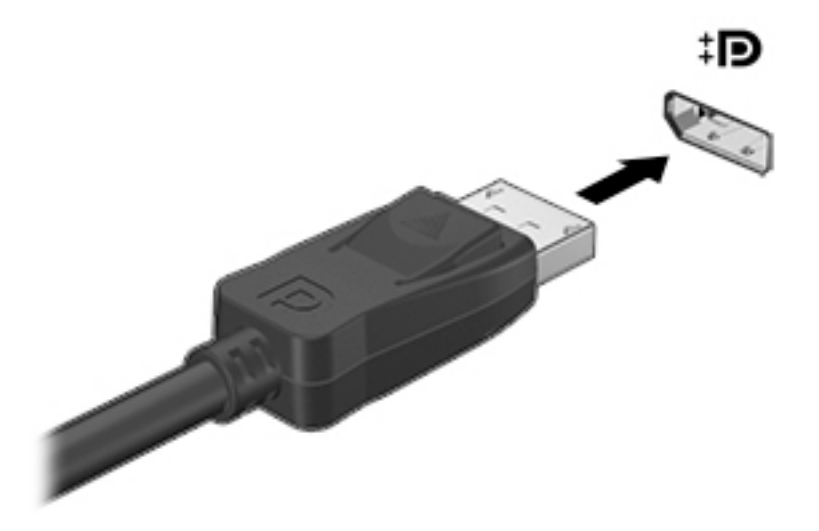

- 2. Liitä kaapelin toinen pää digitaaliseen näyttölaitteeseen.
- 3. Painamalla f4-näppäintä voit vaihtaa tietokoneen näyttökuvaa neljän näyttötilan välillä:
	- Vain tietokoneen näyttö: Näytä näyttökuva vain tietokoneella.
	- Kopio: Näytä sama näyttökuva samanaikaisesti tietokoneella ja ulkoisessa laitteessa.
	- Laajennus: Näytä laajennettu näyttökuva samanaikaisesti tietokoneella ja ulkoisessa laitteessa.
	- Vain toinen näyttö: Näytä näyttökuva vain ulkoisessa laitteessa.

Näyttötila vaihtuu jokaisella f4-näppäimen painalluksella.

**EX** HUOMAUTUS: Saat parhaat tulokset kasvattamalla kuvan tarkkuutta ulkoisessa laitteessa, etenkin jos valitset Laajennus-vaihtoehdon. Kirjoita aloitusnäyttöön ohjauspaneeli ja valitse Ohjauspaneeli. Valitse Ulkoasu ja mukauttaminen. Valitse kohdasta Näyttö vaihtoehto Säädä näytön tarkkuutta.

### <span id="page-34-0"></span>Miracast-yhteensopivien langattomien näyttöjen yhdistäminen (vain tietyissä malleissa)

Noudattamalla seuraavia ohjeita voit etsiä Miracast-yhteensopivia langattomia näyttöjä ja liittää ne järjestelmään.

Voit avata Miracastin seuraavasti:

**▲** Tuo oikopolut näyttöön osoittamalla aloitusnäytön tai Windowsin työpöydän oikeaa ylä- tai alakulmaa. Valitse Laitteet, valitse Projekti ja toimi sitten näyttöön tulevien ohjeiden mukaan.

TAI

Tietyissä tietokonemalleissa voit napsauttaa aloitusnäytössä näkyvää HP Quick Access to Miracast -kuvaketta ja toimia sitten näyttöön tulevien ohjeiden mukaan.

## <span id="page-35-0"></span>5 Näytössä liikkuminen

Voit palata nopeasti aloitusnäyttöön painamalla näppäimistön Windows-näppäintä tai

taulutietokoneen Windows-painiketta  $\blacksquare$ .

Voit liikkua tietokoneen näytössä seuraavilla tavoilla:

- kosketuseleillä
- näppäimistöllä ja valinnaisella hiirellä (hankittava erikseen).

**EX HUOMAUTUS:** Ulkoisen USB-hiiren (hankittava erikseen) voi liittää tietokoneen USB-portteihin.

### TouchPadin ja kosketusnäytön eleiden käyttäminen

TouchPadin avulla voit liikkua tietokoneen näytöllä ja ohjata kohdistinta yksinkertaisilla kosketuseleillä. Kosketusnäytössä TouchPadin vasen ja oikea painike toimivat kuten ulkoisen hiiren vastaavat painikkeet. Voit myös mukauttaa eleitä ja katsoa esittelyjä siitä, kuinka ne toimivat.

Kirjoita aloitusnäyttöön ohjauspaneeli, valitse Ohjauspaneeli ja valitse sitten Laitteisto ja äänet. Valitse kohdasta Laitteet ja tulostimet vaihtoehto Hiiri.

**W HUOMAUTUS:** TouchPadilla tai kosketusnäytöllä voidaan käyttää useimpia tässä näytettyjä eleitä. Kaikki sovellukset eivät tue TouchPadin eleitä.

#### Napautus

Napautus-/kaksoisnapautuseleellä voit valita tai avata näytössä olevan kohteen.

● Osoita näytössä olevaa kohdetta ja valitse se napauttamalla yhdellä sormella TouchPadin käyttöaluetta. Avaa kohde kaksoisnapauttamalla sitä.

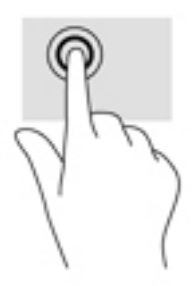

### Vieritys kahdella sormella

Vierittämällä kahdella sormella voit liikkua sivulla tai kuvassa ylös, alas tai sivuttain.

Aseta kaksi sormea TouchPadin käyttöalueelle hieman toisistaan erilleen ja vedä niitä ylöspäin, alaspäin, vasemmalle tai oikealle.
<span id="page-36-0"></span>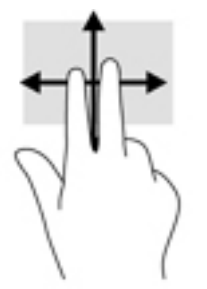

### Kahden sormen puristuszoomaus

Kahden sormen puristuszoomauksen avulla voit lähentää ja loitontaa kuvia tai tekstiä.

- Loitonna asettamalla kaksi sormea TouchPadin käyttöalueelle erilleen ja siirtämällä niitä yhteen.
- Lähennä asettamalla kaksi sormea TouchPadin käyttöalueelle yhteen ja siirtämällä niitä erilleen.

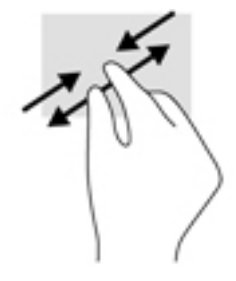

### Kahden sormen napsautus

Kahden sormen napsautuksella voit avata näytössä olevan kohteen valikon.

- **W** HUOMAUTUS: Kahden sormen napsautuksella voit suorittaa saman toiminnon kuin napsauttamalla hiiren kakkospainikkeella.
	- Aseta kaksi sormea TouchPadin käyttöalueelle ja avaa valitun objektin asetusvalikko painamalla TouchPadin käyttöaluetta.

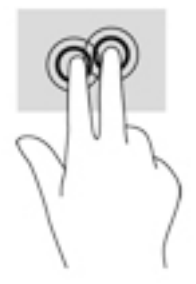

### Oikean reunan sipaisu

Oikean reunan sipaisulla voit näyttää oikopolut, joiden avulla voit hakea, jakaa ja käynnistää sovelluksia, käyttää laitteita tai muuttaa asetuksia.

Tuo oikopolut näyttöön sipaisemalla sormellasi kevyesti TouchPadin oikeasta reunasta kohti sen keskiosaa.

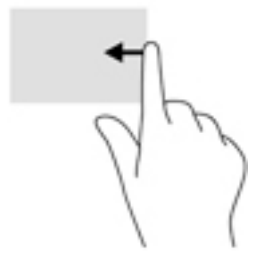

### Vasemman reunan sipaisu

Vasemman reunan sipaisulla voit näyttää avoimet sovellukset ja vaihtaa niihin nopeasti.

● Vaihda sovellusten välillä sipaisemalla sormellasi kevyesti TouchPadin vasemmasta reunasta kohti sen keskiosaa. Voit näyttää kaikki avoimet sovellukset sipaisemalla sormeasi nostamatta takaisin vasenta reunaa kohti.

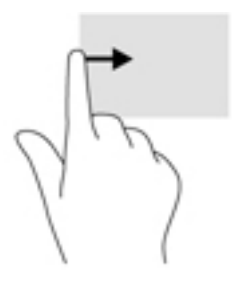

### Ylä- ja alareunan sipaisu

Ylä- tai alareunaa sipaisemalla saat näkyviin sovellusten komentovaihtoehdot, joiden avulla voit mukauttaa avoimia sovelluksia.

TÄRKEÄÄ: Kun sovellus on avoinna, yläreunan sipaisun toimintatapa vaihtelee sovelluskohtaisesti.

● Näytä sovellusten komentovaihtoehdot sipaisemalla kevyesti laitteen ylä- tai alareunaa.

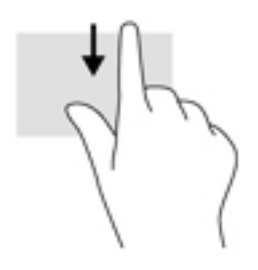

### <span id="page-38-0"></span>Liu'utus yhdellä sormella (vain kosketusnäyttö)

Käytä yhden sormen liu'utusta luetteloiden tai sivujen panorointiin ja vierittämiseen tai objektien siirtämiseen.

- Voit vierittää näyttöä liu'uttamalla yhtä sormeasi näytössä kevyesti haluamaasi suuntaan.
- Voit siirtää objektia painamalla sitä pitkään ja sitten vetämällä sitä.

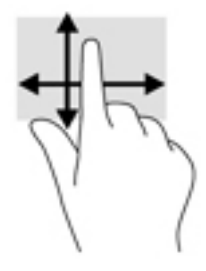

# Näppäimistön ja valinnaisen hiiren käyttäminen

Näppäimistön ja valinnaisen ulkoisen hiiren avulla voit kirjoittaa, valita kohteita, vierittää ja suorittaa samanlaisia toimintoja kuin kosketuseleillä. Lisätietoja on kohdassa [Perehtyminen tietokoneeseen](#page-13-0) [sivulla 4](#page-13-0).

☆ VIHJE: Näppäimistön Windows-näppäimellä tai taulutietokoneen Windows-painikkeella

voit palata avoimesta sovelluksesta tai Windowsin työpöydältä nopeasti aloitusnäyttöön. Painamalla painiketta tai näppäintä uudelleen voit palata edelliseen näyttöön.

# <span id="page-39-0"></span>6 Virranhallinta

Tietokone toimii akkuvirralla tai ulkoisella virralla. Kun tietokone toimii vain akkuvirralla eikä verkkovirtalähdettä ole käytettävissä akun lataamista varten, on tärkeää valvoa akun varausta ja säästää virtaa.

# Laitteen siirtäminen horrostilaan ja poistuminen horrostilasta

Windowsissa on kaksi virransäästötilaa: lepo- ja horrostila.

- Lepotila Lepotila otetaan automaattisesti käyttöön, kun laite on ollut tietyn ajan käyttämättömänä. Työt tallentuvat muistiin, joten voit jatkaa työskentelyä erittäin nopeasti. Voit siirtyä lepotilaan myös manuaalisesti. Lisätietoja on kohdassa Siirtyminen lepotilaan ja poistuminen lepotilasta manuaalisesti sivulla 30.
- Horrostila Horrostila otetaan automaattisesti käyttöön, jos akun varaus laskee kriittiselle tasolle. Horrostilassa työtiedostot tallentuvat kiintolevyllä olevaan horrostilatiedostoon ja tietokone sammuu. Voit siirtyä horrostilaan myös manuaalisesti. Lisätietoja on kohdassa [Siirtyminen horrostilaan ja poistuminen horrostilasta manuaalisesti \(vain tietyissä malleissa\)](#page-40-0)  [sivulla 31.](#page-40-0)
- A HUOMIO: Älä siirrä tietokonetta lepotilaan levyn tai ulkoisen mediakortin käytön aikana, koska äänen ja videokuvan laatu voi heiketä, ääni tai videokuva voi hävitä kokonaan tai tietoja voi hävitä.
- HUOMAUTUS: Kun tietokone on lepotilassa tai horrostilassa, et voi muodostaa verkkoyhteyttä tai käyttää tietokoneen toimintoja.

### Siirtyminen lepotilaan ja poistuminen lepotilasta manuaalisesti

Voit siirtää tietokoneen lepotilaan seuraavilla tavoilla:

- Sulje näyttö.
- Tuo oikopolut näyttöön osoittamalla aloitusnäytössä tai Windowsin työpöydällä näytön oikeaa ylä- tai alakulmaa. Valitse Asetukset, napsauta Virta-kuvaketta ja valitse Lepotila.

Voit siirtää tietokoneen lepotilasta normaalitilaan seuraavilla tavoilla:

- Paina lyhyesti virtapainiketta.
- Jos tietokoneen kansi on suljettuna, nosta näyttö.
- Paina jotakin näppäimistön näppäintä.
- Napauta tai sipaise TouchPadia.

Kun tietokone poistuu lepotilasta, virran merkkivalot syttyvät ja näyttöön palaa kesken ollut työ.

**EX** HUOMAUTUS: Jos olet määrittänyt, että lepotilasta poistumiseen tarvitaan salasana, kirjoita Windows-salasanasi, jotta työ palaa näyttöön.

### <span id="page-40-0"></span>Siirtyminen horrostilaan ja poistuminen horrostilasta manuaalisesti (vain tietyissä malleissa)

Voit ottaa käyttäjän käynnistämän horrostilan käyttöön sekä muuttaa muita virranhallinta-asetuksia ja aikakatkaisuja kohdassa Virranhallinta-asetukset.

1. Kirjoita aloitusnäyttöön virranhallinta-asetukset ja valitse sitten Virranhallinta-asetukset.

TAI

Napsauta Windowsin työpöydällä hiiren kakkospainikkeella Käynnistä-painiketta ja valitse sitten Virranhallinta-asetukset.

- 2. Valitse vasemmasta ruudusta Valitse virtapainikkeen toiminto.
- 3. Valitse Ei käytettävissä olevien asetusten muuttaminen.
- 4. Valitse Kun painan virtapainiketta -alueelta Horrostila.
- 5. Valitse Tallenna muutokset.

Voit poistua horrostilasta seuraavasti:

Paina lyhyesti virtapainiketta.

Kun tietokone poistuu horrostilasta, virran merkkivalot syttyvät ja näyttöön palaa kesken ollut työ.

**EX** HUOMAUTUS: Jos olet määrittänyt, että horrostilasta poistumiseen tarvitaan salasana, kirjoita Windows-salasanasi, jotta työ palaa näyttöön.

### Salasanasuojauksen asettaminen lepo- tai horrostilasta poistumista varten

Voit asettaa tietokoneen kysymään salasanaa lepo- tai horrostilasta poistumista varten seuraavasti:

1. Kirjoita aloitusnäyttöön virranhallinta-asetukset ja valitse sitten Virranhallinta-asetukset.

TAI

Napsauta Windowsin työpöydällä hiiren kakkospainikkeella Käynnistä-painiketta ja valitse sitten Virranhallinta-asetukset.

- 2. Valitse vasemmasta ruudusta Kysy salasana järjestelmän aktivoituessa.
- 3. Valitse Ei käytettävissä olevien asetusten muuttaminen.
- 4. Valitse Vaadi salasana (suositus).
- **EX** HUOMAUTUS: Jos sinun on luotava käyttäjätilin salasana tai muutettava nykyisen käyttäjätilisi salasanaa, valitse Luo tai vaihda käyttäjätilin salasana ja toimi näyttöön tulevien ohjeiden mukaan. Jos käyttäjätilin salasanaa ei tarvitse luoda tai muuttaa, siirry vaiheeseen 5.
- 5. Valitse Tallenna muutokset.

## Akkumittarin ja virta-asetusten käyttäminen

Akkumittari on Windowsin työpöydällä. Akkumittarin avulla voit avata virranhallinta-asetukset nopeasti ja tarkastaa akun jäljellä olevan varaustason.

- <span id="page-41-0"></span>Tarkista akun jäljellä oleva varaustaso prosentteina ja käytössä oleva virrankäyttösuunnitelma siirtämällä hiiren osoitin akkumittarin kuvakkeen päälle.
- Avaa virranhallinta-asetukset napsauttamalla akkumittarin kuvaketta ja valitsemalla sitten haluamasi kohde luettelosta. Voit myös kirjoittaa aloitusnäyttöön virranhallintaasetukset ja valita sitten vaihtoehdon Virranhallinta-asetukset.

Akkumittarin kuvake muuttuu sen mukaan, toimiiko tietokone akkuvirralla vai ulkoisella verkkovirralla. Hiiren osoittimen siirtäminen kuvakkeen päälle näyttää myös sanoman, jos akku on saavuttanut alhaisen tai kriittisen tason.

# Käyttö akkuvirralla

Kun tietokoneessa on ladattu akku eikä tietokonetta ole liitetty ulkoiseen virtalähteeseen, tietokone toimii akkuvirralla. Kun tietokoneen virta on katkaistu ja tietokone on irrotettu ulkoisesta virtalähteestä, tietokoneessa oleva akku purkautuu vähitellen. Tietokone näyttää myös sanoman, jos akku saavuttaa alhaisen tai kriittisen varaustason.

Tietokoneen akun käyttöikä vaihtelee virranhallinta-asetusten, tietokoneessa käytettävien ohjelmien, näytön kirkkauden, tietokoneeseen liitettyjen ulkoisten laitteiden ja muiden tekijöiden mukaan.

### Tehtaalla sinetöity akku (vain tietyissä malleissa)

Jos haluat tarkistaa akun kunnon tai jos akun varaus ei enää säily, käytä HP Support Assistant sovelluksen Akun tarkistus -toimintoa.

1. Kirjoita aloitusnäyttöön support ja valitse HP Support Assistant -sovellus.

TAI

Napsauta Windowsin työpöydällä, tehtäväpalkin oikeassa reunassa olevalla ilmaisinalueella sijaitsevaa kysymysmerkkikuvaketta.

2. Valitse Akku ja suorituskyky. Jos Akun tarkistus -toiminto osoittaa, että akku on vaihdettava, ota yhteyttä HP:n tukeen.

Käyttäjä ei voi itse helposti vaihtaa tämän tuotteen akku(j)a. Akun poistaminen tai vaihtaminen voi mitätöidä tuotetakuun. Jos akussa ei ole enää virtaa, ota yhteyttä tukeen.

Käyttäjät eivät pysty vaihtamaan tämän laitteen akku(j)a helposti. Akun poistaminen tai vaihtaminen voi mitätöidä tuotetakuun. Jos akussa ei ole enää virtaa, ota yhteyttä tukeen. Akun käyttöiän päättyessä sitä ei saa hävittää tavallisten kotitalousjätteiden mukana. Noudata akkujen hävittämistä koskevia paikallisia lakeja ja määräyksiä.

### Käyttäjän vaihdettavissa oleva akku (vain tietyissä malleissa)

- VAROITUS! Tietokoneen käyttöturvallisuus on parhaimmillaan, kun käytät vain tietokoneen mukana toimitettua, käyttäjän vaihdettavissa olevaa akkua, HP:n vaihtoakkua tai yhteensopivaa akkua, jonka voi hankkia HP:ltä lisävarusteena.
- A HUOMIO: Jos käyttäjän vaihdettavissa oleva akku on tietokoneen ainoa virtalähde, sen poistaminen voi aiheuttaa tietojen häviämisen. Siirrä tietokone horrostilaan tai sammuta se ennen akun irrottamista, jotta et menetä tallentamattomia tietoja.

Jos haluat poistaa käyttäjän vaihdettavissa olevan akun (vain tietyissä malleissa), katso ohjeita ja kuvaa, jotka muistuttavat eniten omaa tietokonettasi.

- <span id="page-42-0"></span>1. Käännä tietokone ylösalaisin tasaisella alustalla.
- 2. Irrota akku työntämällä akun vapautussalpaa (1).
- **EX** HUOMAUTUS: Akun vapautussalpa palauttaa akun automaattisesti alkuperäiseen asentoonsa.
- 3. Irrota akku tietokoneesta (2).

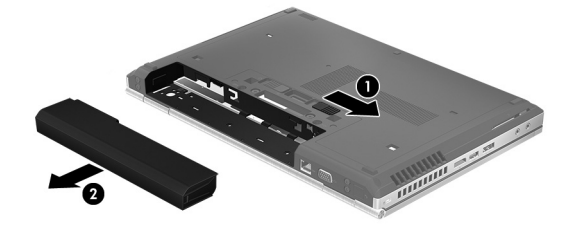

TAI

- 1. Käännä tietokone ylösalaisin tasaisella alustalla.
- 2. Irrota akku työntämällä akun vapautussalpaa (1).
- **EX** HUOMAUTUS: Akun vapautussalpa palauttaa akun automaattisesti alkuperäiseen asentoonsa.
- 3. Käännä akkua ylöspäin (2) ja irrota se sitten tietokoneesta (3).

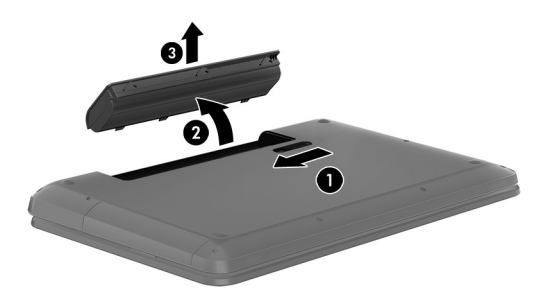

### Akkua koskevien tietojen etsiminen

Kun haluat tarkastella akkua koskevia tietoja, toimi seuraavasti:

1. Kirjoita aloitusnäyttöön support ja valitse HP Support Assistant -sovellus.

TAI

Napsauta Windowsin työpöydällä, tehtäväpalkin oikeassa reunassa olevalla ilmaisinalueella sijaitsevaa kysymysmerkkikuvaketta.

#### 2. Valitse Akku ja suorituskyky.

HP Support Assistant sisältää seuraavat akkuun liittyvät työkalut ja tiedot:

- akun tarkistus
- tiedot akkutyypeistä, tekniikasta, käyttöiästä ja kapasiteetista.

### Akun virran säästäminen

Akun virran säästämiseen ja käyttöajan pidentämiseen liittyviä vihjeitä:

- <span id="page-43-0"></span>Vähennä näytön kirkkautta.
- Valitse Virransäästö-asetus kohdasta Virranhallinta-asetukset.
- Jos tietokonetta ei käytetä yli kahteen viikkoon ja se irrotetaan ulkoisesta virtalähteestä, irrota käyttäjän vaihdettavissa oleva akku tietokoneesta ja säilytä se erillään viileässä, kuivassa paikassa.
- Poista langattomat laitteet käytöstä, kun et käytä niitä.
- Irrota käyttämättömät ulkoiset laitteet, joita ei ole kytketty ulkoiseen virtalähteeseen, kuten USBporttiin kytketty ulkoinen kiintolevy.
- Pysäytä, poista käytöstä tai poista ulkoiset mediakortit, jos et käytä niitä.
- Kun lopetat työskentelyn, siirrä tietokone lepotilaan tai sammuta tietokone.

### Akun heikon varaustason korjaaminen

#### Akun heikon varaustason korjaaminen, kun saatavilla ei ole ulkoista virtalähdettä

Kytke jokin seuraavista tietokoneeseen ja ulkoiseen virtalähteeseen:

- verkkovirtalaite
- valinnainen telakointi- tai laajennuslaite
- HP:ltä lisävarusteena hankittu valinnainen verkkovirtalaite.

#### Akun heikon varaustason korjaaminen, kun saatavilla ei ole mitään virtalähdettä

Tallenna työt ja katkaise tietokoneen virta.

#### Akun heikon varaustason korjaaminen, kun tietokonetta ei voi poistaa horrostilasta

- 1. Vaihda käyttäjän vaihdettavissa oleva purkautunut akku ladattuun akkuun tai kytke verkkovirtalaite tietokoneeseen ja ulkoiseen virtalähteeseen.
- 2. Poistu horrostilasta painamalla virtapainiketta.

### Käyttäjän vaihdettavissa olevan akun säilyttäminen (vain tietyissä malleissa)

 $\bigwedge$  HUOMIO: Älä säilytä akkua korkeassa lämpötilassa pitkiä aikoja, jotta se ei vahingoitu.

Jos tietokonetta ei käytetä yli kahteen viikkoon ja se irrotetaan ulkoisesta virtalähteestä, irrota akku ja säilytä sitä viileässä ja kuivassa paikassa tietokoneesta erillään, jotta akun varaus säilyy pidempään.

Akku on hyvä tarkistaa kuuden kuukauden välein. Lataa akku uudelleen, jos sen kapasiteetti on alle 50 prosenttia.

### Käyttäjän vaihdettavissa olevan akun hävittäminen (vain tietyissä malleissa)

A VAROITUS! Älä pura, murskaa tai lävistä akkua, sillä siitä voi olla seurauksena tulipalo tai syöpymisvaurioita. Älä oikosulje akun ulkoisia liittimiä. Älä altista akkua tulelle tai vedelle.

Lisätietoja akkujen asianmukaisesta hävittämisestä on Sähkötarkastusviranomaisten ilmoitukset ja turvallisuus- ja ympäristöohjeet -oppaassa.

Voit avata asiakirjan seuraavasti:

**▲** Kirjoita aloitusnäyttöön support ja valitse HP Support Assistant -sovellus.

TAI

Napsauta Windowsin työpöydällä, tehtäväpalkin oikeassa reunassa olevalla ilmaisinalueella sijaitsevaa kysymysmerkkikuvaketta.

# Käyttäminen verkkovirralla

Lisätietoja laitteen kytkemisestä verkkovirtalähteeseen on tietokoneen pakkauksen mukana toimitettavissa Asennusohjeissa.

Tietokone ei käytä akkuvirtaa, kun se kytketään hyväksytyllä verkkolaitteella tai valinnaisen telakointitai laajennuslaitteen avulla verkkovirtaan.

 $\triangle$  VAROITUS! Tietokoneen käyttöturvallisuus on parhaimmillaan käytettäessä vain tietokoneen mukana tullutta verkkovirtalaitetta, HP:n varaosana toimittamaa verkkovirtalaitetta tai yhteensopivaa, HP:ltä hankittua verkkovirtalaitetta.

Kytke tietokone verkkovirtaan seuraavissa tilanteissa:

A VAROITUS! Älä lataa tietokoneen akkua lentokoneessa.

- kun lataat tai kalibroit akkua
- kun asennat tai muokkaat järjestelmän ohjelmistoa
- kun kirjoitat tietoja levylle (vain tietyissä malleissa)
- kun suoritat Levyn eheytys -toiminnon sisäisillä kiintolevyillä varustetuissa tietokoneissa
- kun suoritat varmuuskopiointia tai palautusta.

Kun kytket tietokoneen verkkovirtaan,

- akku alkaa latautua
- näytön kirkkaus lisääntyy
- Windowsin työpöydällä oleva Virtamittari-kuvake muuttuu.

Kun irrotat verkkovirtalähteen:

- tietokone siirtyy käyttämään akkuvirtaa
- näytön kirkkaus vähenee automaattisesti akun virran säästämiseksi
- Windowsin työpöydällä oleva akkumittarin kuvake muuttuu.

### Virtaongelmien vianmääritys

Testaa verkkovirtalaite, jos tietokoneessa esiintyy jokin seuraavista ongelmista verkkovirtaan kytkettäessä:

- Tietokone ei käynnisty.
- Näyttö ei käynnisty.
- Virran merkkivalo ei syty.

Voit testata verkkovirtalaitteen seuraavasti:

- <span id="page-45-0"></span>1. Sammuta tietokone.
- 2. Liitä verkkovirtalaite tietokoneeseen ja liitä se sitten pistorasiaan.
- 3. Käynnistä tietokone.
	- Jos virran merkkivalot *syttyvät*, verkkovirtalaite toimii oikein.
	- Jos virran merkkivalot eivät syty, tarkista verkkovirtalaitteen ja tietokoneen sekä verkkovirtalaitteen ja pistorasian väliset liitännät, jotta johdot on varmasti kytketty kunnolla.
	- Jos johdot on kytketty kunnolla, mutta virran merkkivalot eivät syty, verkkovirtalaite ei toimi ja se on vaihdettava.

Lisätietoja korvaavan verkkovirtalaitteen hankinnasta saat ottamalla yhteyttä tukeen.

# Tietokoneen sammuttaminen (sen virran katkaiseminen)

 $\bigwedge$  HUOMIO: Kun tietokone sammuu, menetät tallentamattomat tiedot. Tallenna työsi ennen tietokoneen sammuttamista.

Sammuta-komento sulkee kaikki käynnissä olevat ohjelmat sekä käyttöjärjestelmän. Tämän jälkeen komento sammuttaa näytön ja tietokoneen.

Sammuta tietokone, kun

- sinun on vaihdettava akku tai päästävä käsiksi tietokoneen sisäosiin
- liität laitteeseen ulkoisen laitteen, jota ei liitetä USB- tai videoporttiin
- tietokonetta ei käytetä pitkään aikaan ja se irrotetaan ulkoisesta virtalähteestä pitkäksi ajaksi.

Vaikka voit sammuttaa tietokoneen virtapainikkeella, suosittelemme Windowsin Sammuta-komennon käyttöä.

- **EX** HUOMAUTUS: Jos tietokone on lepo- tai horrostilassa, poistu ensin lepo- tai horrostilasta painamalla lyhyesti virtapainiketta.
	- 1. Tallenna työtiedostot ja sulje kaikki avoimet ohjelmat.
	- 2. Tuo oikopolut näyttöön osoittamalla aloitusnäytössä tai Windowsin työpöydällä näytön oikeaa ylä- tai alakulmaa.
	- 3. Valitse Asetukset, napsauta Virta-kuvaketta ja valitse sitten Sammuta.

TAI

Napsauta hiiren kakkospainikkeella näytön vasemmassa alakulmassa näkyvää Käynnistäpainiketta, valitse Sammuta tai kirjaudu ulos ja valitse sitten Sammuta.

Jos tietokone ei vastaa komentoihin etkä voi sammuttaa tietokonetta edellä mainittujen ohjeiden mukaisesti, kokeile seuraavia sammutustapoja annetussa järjestyksessä:

- Paina ctrl+alt+delete, napsauta Virta-kuvaketta ja valitse Sammuta.
- Paina virtapainiketta ja pidä sitä alhaalla vähintään viisi sekuntia.
- Irrota tietokone ulkoisesta virtalähteestä.
- Jos laitteessa on käyttäjän vaihdettavissa oleva akku, poista se.

# <span id="page-46-0"></span>7 Tietokoneen ylläpito

Jotta tietokoneesi toimii parhaalla mahdollisella tavalla, on tärkeää, että huolehdit sen säännöllisestä ylläpidosta. Tässä luvussa kerrotaan, miten voit käyttää erilaisia työkaluja kuten levyn eheytystä ja levyn uudelleenjärjestämistä. Luvussa kerrotaan myös, kuinka päivität ohjelmat ja ohjaimet, kuinka puhdistat tietokoneen ja kuinka voit kuljettaa sitä matkoilla (tai lähettää sen jollekin).

## Suorituskyvyn parantaminen

Esimerkiksi levyn eheytys- ja levyn uudelleenjärjestämistoimintojen avulla suoritettujen säännöllisten ylläpitotoimien avulla voit merkittävästi parantaa tietokoneesi suorituskykyä.

### Levyn eheytyksen käyttäminen

HP suosittelee levyn eheytystoiminnon käyttämistä kiintolevyn eheyttämiseen ainakin kerran kuukaudessa.

**EX** HUOMAUTUS: Levyn eheytystä ei tarvitse suorittaa puolijohdeasemille.

Levyn eheytys käynnistetään seuraavasti:

- 1. Liitä tietokone verkkovirtaan.
- 2. Kirjoita aloitusnäyttöön eheytä ja valitse Eheytä ja optimoi kiintolevyasema.
- 3. Toimi näyttöön tulevien ohjeiden mukaan.

Lisätietoja on Levyn eheytys -ohjelmiston ohjeessa.

### Levyn uudelleenjärjestämisen käyttäminen

Kun levy järjestetään uudelleen, levyn uudelleenjärjestämistoiminto etsii kiintolevyltä tarpeettomat tiedostot, jotka poistamalla voit vapauttaa levytilaa ja tehostaa siten tietokoneen toimintaa.

Levyn uudelleenjärjestäminen käynnistetään seuraavasti:

- 1. Kirjoita aloitusnäyttöön  $l$ evy ja valitse jokin seuraavista:
	- Vapauta levytilaa tietokoneesta
	- Poista sovelluksia levytilan vapauttamiseksi
	- Vapauta levytilaa poistamalla tarpeettomia tiedostoja
- 2. Noudata näyttöön tulevia ohjeita.

# Ohjelmien ja ohjainten päivittäminen

HP suosittelee ohjelmien ja ohjainten päivittämistä säännöllisin väliajoin. Päivityksillä voit ratkaista ongelmat sekä lisätä tietokoneeseen uusia ominaisuuksia ja toimintoja. Vanhat grafiikkakomponentit eivät esimerkiksi ehkä toimi hyvin uusimpien peliohjelmistojen kanssa. Ilman uusinta ohjainta et pysty hyödyntämään laitettasi parhaalla mahdollisella tavalla.

Lataa HP:n ohjelmien ja ohjainten uusimmat versiot osoitteesta <http://www.hp.com/support>. Tilaa myös automaattiset ilmoitukset saatavilla olevista päivityksistä.

Jos haluat päivittää ohjelmat ja ohjaimet, noudata seuraavia ohjeita:

1. Kirjoita aloitusnäyttöön support ja valitse HP Support Assistant -sovellus.

TAI

Napsauta Windowsin työpöydällä, tehtäväpalkin oikeassa reunassa olevalla ilmaisinalueella sijaitsevaa kysymysmerkkikuvaketta.

- 2. Valitse Päivitykset ja eheytykset ja sitten Tarkista HP-päivitykset nyt.
- 3. Toimi näyttöön tulevien ohjeiden mukaan.

## Tietokoneen puhdistaminen

Käytä tietokoneen turvalliseen puhdistamiseen seuraavia tuotteita:

- dimetyylibentsyyli-ammoniumkloridia enintään 0,3 prosentin pitoisuutena (esimerkiksi kertakäyttöpyyhkeitä, joita valmistetaan useilla eri tuotenimillä)
- alkoholitonta ikkunanpuhdistusainetta
- **•** laimeaa vesi-saippualiuosta
- kuivaa mikrokuituliinaa tai säämiskää (antistaattista, öljytöntä liinaa)
- antistaattisia pyyhkeitä.
- A HUOMIO: Vältä voimakkaita pesuaineita, jotka voivat aiheuttaa tietokoneellesi pysyvää vahinkoa. Jos et ole varma, onko jotakin tiettyä puhdistusainetta turvallista käyttää tietokoneesi puhdistamiseen, tarkista tuoteselosteesta, ettei se sisällä alkoholia, asetonia, ammoniumkloridia, metyleenikloridia tai hiilivetyjä.

Kuitupitoiset materiaalit, kuten paperipyyhkeet, voivat naarmuttaa tietokonetta. Ajan kuluessa likahiukkaset ja puhdistusaineet voivat kiinnittyä naarmuihin.

#### Puhdistustoimenpiteet

Noudata tietokoneen turvallisessa puhdistamisessa seuraavia ohjeita:

- VAROITUS! Älä yritä puhdistaa tietokonetta, kun sen virta on kytkettynä. Näin vältät sähköiskun ja laitteen osien vahingoittumisen.
	- 1. Sammuta tietokone.
	- 2. Irrota tietokone verkkovirrasta.
	- 3. Irrota kaikki virtaa saavat ulkoiset laitteet.
- A HUOMIO: Älä suihkuta puhdistusaineita tai -nesteitä suoraan tietokoneen pinnalle, etteivät laitteen sisällä olevat osat vahingoitu. Pinnalle joutuvat nesteet voivat vahingoittaa pysyvästi laitteen sisällä olevia osia.

#### Näytön puhdistaminen

Pyyhi näyttö varovasti pehmeällä ja nukkaamattomalla liinalla, joka on kostutettu alkoholittomalla lasinpuhdistusaineella. Varmista ennen laitteen kannen sulkemista, että näyttö on kuiva.

#### Sivujen tai kannen puhdistaminen

Käytä sivujen tai kannen puhdistamiseen pehmeää mikrokuituliinaa tai säämiskää, joka on kostutettu jollakin aiemmin luetellulla puhdistusnesteellä, tai käytä tarkoitukseen soveltuvaa kertakäyttöpyyhettä.

**EY HUOMAUTUS:** Käytä tietokoneen kantta puhdistettaessa ympyränmuotoista liikettä, mikä helpottaa lian irrottamista.

#### TouchPadin, näppäimistön tai hiiren puhdistaminen (vain tietyissä malleissa)

VAROITUS! Älä käytä pölynimuria näppäimistön puhdistamiseen. Näppäimistön puhdistaminen pölynimurilla saattaa aiheuttaa sähköiskun tai vaurioittaa sisäisiä komponentteja. Pölynimurista voi irrota roskia näppäimistön päälle.

A HUOMIO: Älä anna nesteiden valua näppäimistön väleihin, etteivät sen sisällä olevat osat vahingoitu.

- Käytä TouchPadin, näppäimistön tai hiiren puhdistamiseen pehmeää mikrokuituliinaa tai säämiskää, joka on kostutettu jollakin aiemmin luetellulla puhdistusnesteellä, tai käytä tarkoitukseen soveltuvaa kertakäyttöpyyhettä.
- Suihkuta näppäimistöön paineilmaa pillin kautta. Tällä voit estää näppäinten jumiutumisen sekä poistaa näppäimistöön joutuneen lian, nukan ja pölyn.

## Tietokoneen lähettäminen tai kuljettaminen matkoilla

Jos haluat lähettää tietokoneen tai kuljettaa sitä matkoilla, seuraavassa on muutamia vihjeitä, joiden avulla voit suojata laitetta.

- Toimi seuraavasti ennen tietokoneen kuljettamista tai lähettämistä:
	- Varmuuskopioi tiedot ulkoiseen asemaan.
	- Poista tietokoneesta kaikki ulkoiset tietovälineet, kuten muistikortit.
	- Sammuta ja irrota kaikki ulkoiset laitteet.
	- Sammuta tietokone.
- Ota tekemäsi tietojen varmuuskopiot mukaan. Säilytä varmuuskopiot erillään tietokoneesta.
- Kun matkustat lentäen, kuljeta tietokonetta käsimatkatavarana äläkä jätä sitä kuljetettavaksi lentokoneen ruumassa.
- $\bigwedge$  HUOMIO: Älä altista levyasemaa magneettikentille. Esimerkiksi lentokentillä käytetyt metallinpaljastimet synnyttävät magneettikenttiä. Lentokenttien liukuhihnat ja muut käsimatkatavaroiden tutkimiseen käytettävät turvalaitteet toimivat magneettikenttien sijasta röntgensäteillä, joista ei ole haittaa kiintolevyille.
- Jos aiot käyttää tietokonetta lennon aikana, odota, kunnes kuulet ilmoituksen, että saat käyttää tietokonetta. Kukin lentoyhtiö määrittää omat tietokoneen lennonaikaista käyttöä koskevat käytäntönsä.
- Jos tietokone tai asema on lähetettävä postitse tai muun kuljetuspalvelun välityksellä, pakkaa se soveltuvaan suojapakkaukseen ja merkitse pakkaus helposti särkyvän lähetyksen tunnuksella.
- Langattomien laitteiden käyttöä voidaan rajoittaa joissakin paikoissa. Tällaiset rajoitukset saattavat olla voimassa esimerkiksi lentokoneissa, sairaaloissa, räjähdysaineiden läheisyydessä ja tietyissä vaarallisissa toimintaympäristöissä. Jos et ole varma tietokoneen langattoman

laitteen käyttöä koskevista paikallisista määräyksistä, pyydä lupa tietokoneen käyttöön ennen sen käynnistämistä.

- Jos matkustat ulkomaille, noudata seuraavia ohjeita:
	- Tarkista jokaisen matkakohteesi tietokoneita koskevat tullimääräykset.
	- Selvitä tietokoneen matkan aikaisten käyttöpaikkojen virtajohto- ja verkkovirtalaitevaatimukset. Jännite, taajuus ja pistokkeet vaihtelevat.

**AVAROITUS!** Älä käytä tietokoneen kanssa yleisesti sähkölaitteille myytäviä jännitemuuntimia. Muutoin tietokone saattaa altistua sähköiskuille, tulipaloille tai laitteistovaurioille.

# 8 Tietokoneen ja tietojen suojaaminen

Tietokoneessa olevat tiedot on suojattava niiden luottamuksellisuuden, eheyden ja käytettävyyden varmistamiseksi. Windows-käyttöjärjestelmän vakiotoimintojen, HP-sovellusten, Windowsiin kuulumattoman Setup Utility (BIOS) -apuohjelman ja muiden valmistajien ohjelmistojen avulla voit suojata tietokonetta erilaisilta riskeiltä, kuten viruksilta, madoilta ja muilta haitallisilta koodeilta.

**[ 7 TÄRKEÄÄ:** Oma tietokoneesi ei välttämättä sisällä kaikkia tässä luvussa mainittuja ominaisuuksia.

# Salasanojen käyttäminen

Salasana on merkkiryhmä, joka valitaan tietojen suojausta ja verkkotapahtumien turvallisuuden varmistamista varten. Voit määrittää erilaisia salasanoja. Kun esimerkiksi otat tietokoneen käyttöön ensimmäisen kerran, sinua kehotetaan luomaan käyttäjän salasana tietokoneen suojaamista varten. Muita salasanoja voidaan asettaa Windowsissa tai tietokoneelle valmiiksi asennetussa Setup Utility (BIOS) -apuohjelmassa.

Setup Utility (BIOS) -apuohjelman ja Windowsin suojaustoiminnoissa voi olla hyödyllistä käyttää samaa salasanaa.

Vihjeitä salasanojen luomista ja tallentamista varten:

- Merkitse jokainen salasana muistiin ja säilytä sitä turvallisessa paikassa. Tällä voit vähentää tietokoneen lukittumisen riskiä. Älä säilytä salasanoja tietokoneella olevassa tiedostossa.
- Salasanoja luotaessa kannattaa noudattaa ohjelman määrittämiä vaatimuksia.
- Vaihda salasanat vähintään kerran kolmessa kuukaudessa.
- Ihanteellinen salasana on pitkä, ja siinä on kirjaimia, välimerkkejä, symboleita ja numeroita.
- Varmuuskopioi ja poista kaikki luottamukselliset tiedostot ja poista kaikki salasana-asetukset ennen tietokoneen lähettämistä huoltoon.

Lisätietoja Windowsin salasanoista, kuten näytönsäästäjän salasanoista:

**▲** Kirjoita aloitusnäyttöön support ja valitse HP Support Assistant -sovellus.

TAI

Napsauta Windowsin työpöydällä, tehtäväpalkin oikeassa reunassa olevalla ilmaisinalueella sijaitsevaa kysymysmerkkikuvaketta.

### Windows-salasanojen määrittäminen

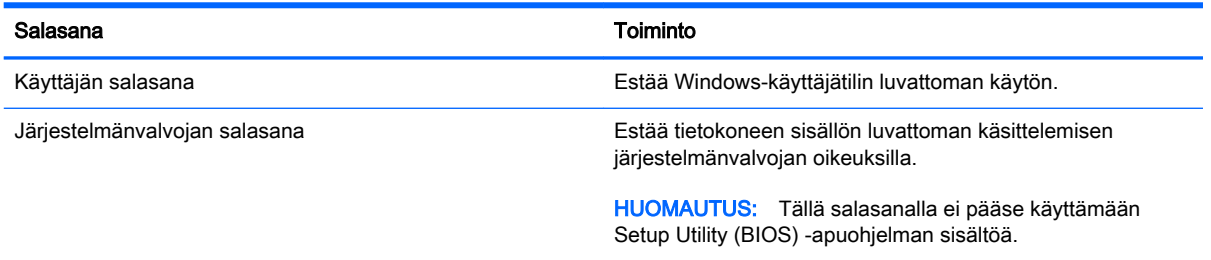

## Setup Utility (BIOS) -apuohjelman salasanojen määrittäminen

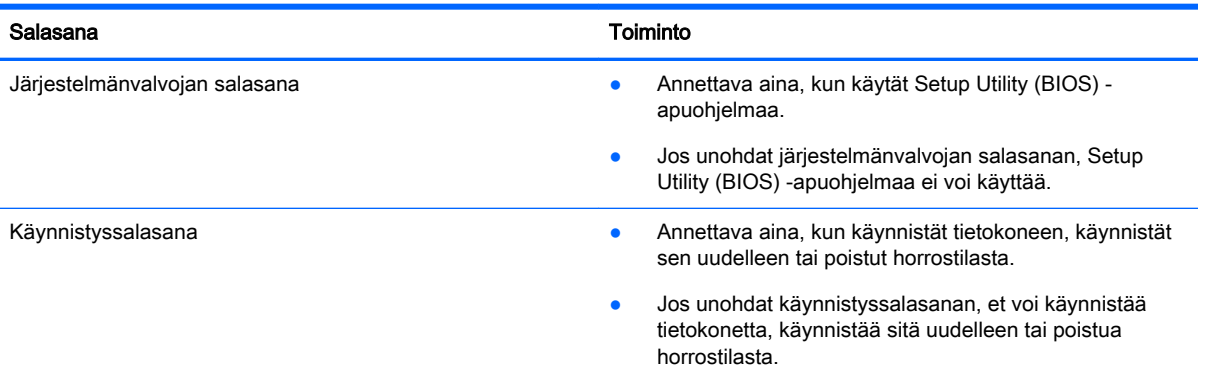

Voit määrittää, muuttaa tai poistaa järjestelmänvalvojan salasanan tai käynnistyssalasanan Setup Utility (BIOS) -apuohjelmassa seuraavasti:

A HUOMIO: Ole erittäin varovainen, kun muutat Setup Utility (BIOS) -apuohjelman asetuksia. Virheet voivat estää tietokoneen asianmukaisen toiminnan.

**EX** HUOMAUTUS: Jos taulutietokoneeseen kuuluu näppäimistötelakka, kytke taulutietokone siihen ennen näiden vaiheiden suorittamista.

- 1. Käynnistä Setup Utility (BIOS) -apuohjelma:
	- Tietokoneet tai taulutietokoneet, joissa on näppäimistö:
		- ▲ Käynnistä tietokone tai käynnistä se uudelleen, paina nopeasti esc-näppäintä ja paina sitten f10-näppäintä.
	- Taulutietokoneet, joissa ei ole näppäimistöä:
		- 1. Käynnistä taulutietokone tai käynnistä se uudelleen ja paina äänenvoimakkuuden vähennyspainike sitten nopeasti pohjaan.

TAI

Käynnistä taulutietokone tai käynnistä se uudelleen ja paina Windows-painike sitten nopeasti pohjaan.

- 2. Valitse f10.
- 2. Valitse Suojaus ja toimi näyttöön tulevien ohjeiden mukaan.

Määritetyt muutokset tulevat voimaan, kun tietokone käynnistetään uudelleen.

# Sormenjälkitunnistimen käyttäminen (vain tietyissä malleissa)

Tietyissä tietokonemalleissa on sisäiset sormenjälkitunnistimet.

**EX** HUOMAUTUS: Katso sormenjälkitunnistimen sijainti tietokoneessa kohdasta Osien tunnistaminen [sivulla 5](#page-14-0).

Jotta voit käyttää sormenjälkitunnistinta, sinun on määritettävä tietokoneella käyttäjätili ja salasana sekä rekisteröitävä yksi tai useampi sormenjälki HP SimplePass -ohjelmiston avulla.

Voit rekisteröidä sormenjälkiä HP Simplepass -ohjelmiston avulla seuraavasti:

1. Käynnistä HP SimplePass pyyhkäisemällä sormellasi sormenjälkitunnistinta.

TAI

Kirjoita aloitusnäyttöön simple ja valitse HP SimplePass.

- 2. Kun HP SimplePass -sovelluksen aloitusnäyttö tulee näkyviin, valitse vaihtoehto Aloita.
- 3. HP SimplePass pyytää sinua pyyhkäisemään oikealla etusormellasi sormenjälkitunnistinta.
- 4. Viimeistele rekisteröinti pyyhkäisemällä sormellasi kolme kertaa.

Jos sormenjäljen rekisteröinti onnistuu, vihreä ympyrä ilmestyy kuvaan vastaavan sormen kohdalle.

5. Rekisteröi lisää sormenjälkiä toistamalla vaiheet 1–4.

# <span id="page-53-0"></span>Internet-tietoturvaohjelmiston käyttäminen

Kun käytät tietokoneen avulla sähköpostia, verkkoa tai Internetiä, mahdollisesti altistat tietokoneen tietokoneviruksille, vakoiluohjelmille ja muille verkossa piileville uhille. Tietokoneen suojaamisen helpottamiseksi tietokoneeseen on mahdollisesti asennettu valmiiksi virustorjunta- ja palomuuritoimintoja sisältävän Internet-tietoturvaohjelmiston kokeiluversio. Jotta suojaus olisi voimassa myös uusia viruksia ja muita tietoturvauhkia vastaan, virustorjuntaohjelmisto on pidettävä ajan tasalla. Kehotamme sinua päivittämään tietoturvaohjelmiston kokeiluversion tai hankkimaan haluamasi ohjelmiston, jotta tietokoneesi on täysin suojattu.

### Virustorjuntaohjelmiston käyttäminen

Tietokonevirukset voivat tehdä ohjelmat, apuohjelmat tai käyttöjärjestelmän toimintakyvyttömiksi tai saada ne toimimaan epänormaalisti. Virustorjuntaohjelmistot tunnistavat useimmat virukset ja poistavat ne tietokoneesta. Yleensä ohjelmistot osaavat myös korjata viruksen aiheuttamat vahingot.

Jotta suojaus olisi voimassa myös uusia viruksia vastaan, virustorjuntaohjelmistot on päivitettävä säännöllisesti.

Tietokoneeseen on mahdollisesti asennettu valmiiksi virustorjuntaohjelmisto. Kehotamme sinua käyttämään virustorjuntaohjelmistoa, jotta tietokoneesi on täysin suojattu.

Lisätietoja tietokoneviruksista saat kirjoittamalla aloitusnäyttöön support ja valitsemalla sitten HP Support Assistant -sovelluksen tai napsauttamalla Windowsin työpöydän ilmaisinalueella, tehtäväpalkin oikeassa reunassa olevaa kysymysmerkkiä.

### Palomuuriohjelmiston käyttäminen

Palomuurien tarkoituksena on estää järjestelmän tai verkon luvaton käyttö. Palomuuri voi olla tietokoneeseen ja/tai verkkoon asennettava ohjelmisto tai laitteiston ja ohjelmiston yhdistelmä.

Palomuureja on kahta eri tyyppiä:

- Asiakasohjelmistopohjaiset palomuurit Ohjelmisto suojaa vain sitä tietokonetta, johon se on asennettu.
- Verkkopohjaiset palomuurit Asennetaan DSL- tai kaapelimodeemin ja kotiverkon väliin, suojaa kaikkia verkossa olevia tietokoneita.

Kun järjestelmään asennetaan palomuuri, se valvoo kaikkia järjestelmään lähetettyjä ja järjestelmästä lähteviä tietoja sekä vertailee niitä käyttäjän määrittämien suojausehtojen perusteella. Ehtojen vastaiset tiedot torjutaan.

# Ohjelmistopäivitysten asentaminen

Tietokoneeseen asennetut HP:n, Windowsin ja muiden valmistajien ohjelmistot on päivitettävä säännöllisesti, jotta ne pystyvät korjaamaan tietoturvaongelmat ja parantamaan ohjelmistojen suorituskykyä. Lisätietoja on kohdassa [Ohjelmien ja ohjainten päivittäminen sivulla 37.](#page-46-0)

# Tärkeiden suojauspäivitysten asentaminen

AN HUOMIO: Microsoft lähettää ilmoituksia tärkeistä päivityksistä. Voit suojata tietokoneen tietoturvarikkomuksilta ja tietokoneviruksilta asentamalla kaikki kriittiset päivitykset heti, kun saat niistä ilmoituksen Microsoftilta.

Voit asentaa nämä päivitykset manuaalisesti tai automaattisesti.

<span id="page-54-0"></span>Voit tarkastella tai muuttaa asetuksia seuraavasti:

1. Kirjoita aloitusnäyttöön ohjauspaneeli.

TAI

Napsauta Windowsin työpöydällä hiiren kakkospainikkeella Käynnistä-painiketta ja valitse sitten Ohjauspaneeli.

2. Valitse Järjestelmä ja suojaus, valitse Windows Update, valitse Muuta asetuksia ja toimi näyttöön tulevien ohjeiden mukaan.

## Langattoman verkon suojaaminen

Kun määrität WLAN-verkkoa tai luot yhteyden WLAN-verkkoon, ota aina käyttöön suojaustoiminnot, jotka suojaavat verkkoa ja verkkoyhteyttä luvattomalta käytöltä. Julkisten alueiden, kuten kahviloiden ja lentokenttien, WLAN-verkot (kohdepisteet) eivät välttämättä ole millään tavalla suojattuja.

# Ohjelmistojen ja tietojen varmuuskopiointi

Varmuuskopioi ohjelmistot ja tiedot säännöllisesti. Tällä voit estää niitä katoamasta tai vahingoittumasta virushyökkäyksen tai ohjelmiston tai laitteiston vioittumisen vuoksi. Lisätietoja on kohdassa [Varmuuskopiointi ja palautus sivulla 52.](#page-61-0)

# Valinnaisen lukitusvaijerin käyttäminen

Erikseen hankittavan lukitusvaijerin tarkoituksena on vaikeuttaa tietokoneen väärinkäyttöä ja varastamista, mutta se ei välttämättä riitä estämään niitä. Lukitusvaijereita kehotetaan käyttämään vain osana varkauksien vastaista kokonaisvaltaista tietoturvaratkaisua.

Oman tietokoneesi lukitusvaijerin kiinnityspaikka saattaa näyttää hieman erilaiselta kuin tämän luvun kuvassa. Oman tietokoneesi lukitusvaijerin kiinnityspaikan sijainnin näet kohdassa [Perehtyminen](#page-13-0) [tietokoneeseen sivulla 4.](#page-13-0)

- 1. Kierrä lukitusvaijeri jonkin kiinteästi asennetun esineen ympärille.
- 2. Aseta avain (1) vaijerilukkoon (2).

3. Aseta lukitusvaijerin pää tietokoneessa olevaan lukitusvaijerin kiinnityspaikkaan (3) ja lukitse sitten vaijerilukko avaimella.

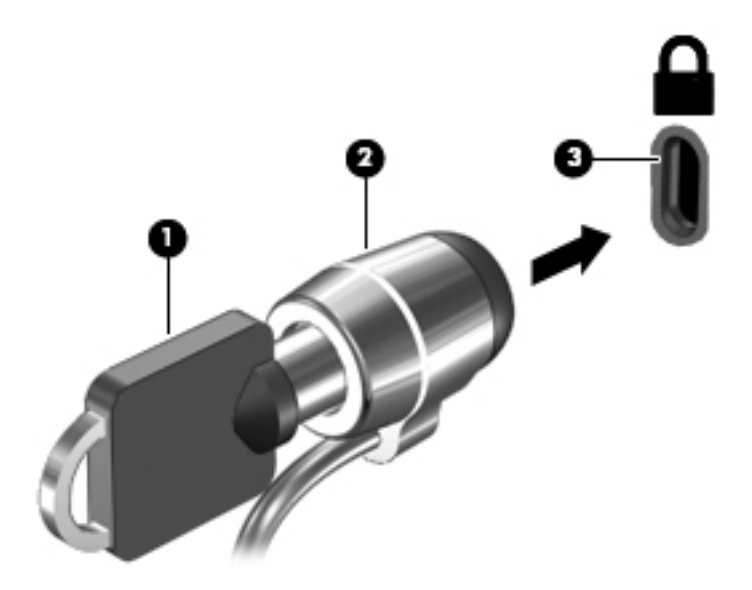

4. Poista avain ja säilytä sitä turvallisessa paikassa.

# <span id="page-56-0"></span>9 Setup Utility (BIOS) -apuohjelman käyttäminen

Setup Utility -apuohjelma eli BIOS-järjestelmä (Basic Input/Output System) hallitsee kaikkien järjestelmän syöttö- ja lähtölaitteiden (esimerkiksi levyasemien, näytön, näppäimistön, hiiren ja tulostimen) välistä tiedonsiirtoa. Setup Utility (BIOS) -apuohjelma sisältää asennettujen laitetyyppien asetukset, tietokoneen käynnistysjärjestyksen, järjestelmämuistin ja laajennetun muistin.

# Setup Utility (BIOS) -apuohjelman käynnistäminen

A HUOMIO: Ole erittäin varovainen, kun muutat Setup Utility (BIOS) -apuohjelman asetuksia. Virheet voivat estää tietokoneen asianmukaisen toiminnan.

**W HUOMAUTUS:** Jos taulutietokoneeseesi kuuluu näppäimistötelakka, kytke taulutietokone siihen ennen tämän luvun vaiheiden suorittamista.

- Tietokoneet tai taulutietokoneet, joissa on näppäimistö:
	- ▲ Käynnistä tietokone tai käynnistä se uudelleen, paina nopeasti esc-näppäintä ja paina sitten f10-näppäintä.
- Taulutietokoneet, joissa ei ole näppäimistöä:
	- 1. Käynnistä taulutietokone tai käynnistä se uudelleen ja paina äänenvoimakkuuden vähennyspainike sitten nopeasti pohjaan.

TAI

Käynnistä taulutietokone tai käynnistä se uudelleen ja paina Windows-painike sitten nopeasti pohjaan.

2. Valitse f10.

## BIOSin päivittäminen

Päivitettyjä BIOS-versioita voi olla saatavissa HP:n sivustosta.

Useimmat HP:n sivustossa olevat BIOS-päivitykset on pakattu SoftPaq-tiedostoiksi.

Jotkin päivitystiedostot sisältävät Readme.txt-tiedoston, joka sisältää tietoja päivitystiedoston asentamisesta ja vianmäärityksestä.

#### BIOS-version määrittäminen

Jos haluat tietää, sisältävätkö BIOS-päivitykset tietokoneeseen asennettua BIOS-muistia uudemmat versiot, tarkista tietokoneessa oleva järjestelmän BIOS-muistin versio.

Voit näyttää BIOS-versiotiedot (joista käytetään myös nimityksiä ROM date ja System BIOS) kirjoittamalla aloitusnäyttöön support, valitsemalla HP Support Assistant -sovelluksen ja valitsemalla sitten Järjestelmätiedot. Vaihtoehtoisesti voit käyttää Setup Utility (BIOS) -apuohjelmaa.

- <span id="page-57-0"></span>1. Käynnistä Setup Utility (BIOS) -apuohjelma (katso kohta [Setup Utility \(BIOS\) -apuohjelman](#page-56-0) [käynnistäminen sivulla 47.](#page-56-0)
- 2. Valitse Päävalikko ja tarkista BIOS-versio.
- 3. Valitse Lopeta, valitse Hylkää muutokset ja lopeta ja toimi sitten näyttöön tulevien ohjeiden mukaan.

### BIOS-päivityksen lataaminen

A HUOMIO: Lataa ja asenna BIOS-päivitys vain, kun tietokone on liitetty verkkovirtalaitteella luotettavaan ulkoiseen virtalähteeseen. Tällä voit vähentää tietokoneen vahingoittumisen ja asennuksen epäonnistumisen riskiä. Älä lataa tai asenna järjestelmän BIOS-päivitystä tietokoneeseen, jos se toimii akkuvirralla tai jos se on telakoitu lisävarusteena saatavaan telakointilaitteeseen tai liitetty valinnaiseen virtalähteeseen. Toimi lataamisen ja asennuksen aikana seuraavasti:

- Älä ota tietokonetta irti sähköverkosta irrottamalla virtajohtoa pistorasiasta.
- Älä sammuta tietokonetta äläkä käynnistä lepotilaa.
- Älä lisää, poista, liitä tai irrota mitään laitetta, kaapelia tai johtoa.

**W HUOMAUTUS:** Jos tietokone on liitetty verkkoon, pyydä ohjeita verkonvalvojalta ennen ohjelmistojen päivittämistä, varsinkin ennen BIOS-päivityksiä.

1. Kirjoita aloitusnäyttöön support ja valitse HP Support Assistant -sovellus.

TAI

Napsauta Windowsin työpöydällä, tehtäväpalkin oikeassa reunassa olevalla ilmaisinalueella sijaitsevaa kysymysmerkkikuvaketta.

- 2. Valitse Päivitykset ja eheytykset ja sitten Tarkista HP-päivitykset nyt.
- 3. Tunnista tietokoneesi ja valitse BIOS-päivitys, jonka haluat ladata, noudattamalla näyttöön tulevia ohjeita.
- 4. Kun olet tiedostojen latausalueella, toimi seuraavasti:
	- a. Etsi BIOS-päivitys, joka on uudempi kuin tietokoneessa oleva BIOS-versio. Merkitse muistiin päivämäärä, nimi tai muu tunniste. Saatat tarvita näitä tietoja myöhemmin, kun etsit kiintolevyltä sille tallennettua päivitystä.
	- b. Lataa päivitys kiintolevylle noudattamalla näyttöön tulevia ohjeita.

Merkitse muistiin kiintolevyn polku, johon BIOS-päivitys ladataan. Tarvitset polkua, kun olet valmis asentamaan päivityksen.

BIOS-muistin asennustoimenpiteet vaihtelevat. Toimi näyttöön tulevien ohjeiden mukaan, kun päivitys on latautunut kokonaan. Jos ohjeita ei tule näkyviin, toimi seuraavasti:

1. Kirjoita aloitusnäyttöön resurssi ja valitse Resurssienhallinta.

TAI

Napsauta Windowsin työpöydällä hiiren kakkospainikkeella Käynnistys-painiketta ja valitse sitten Resurssienhallinta.

2. Kaksoisnapsauta kiintolevyaseman kuvaketta. Kiintolevyn tunnus on yleensä Paikallinen levy  $(C:$ ).

- 3. Siirry muistiin kirjoittamaasi hakemistopolkua käyttäen siihen kiintolevyn kansioon, johon päivitys on tallennettu.
- 4. Kaksoisnapsauta tiedostoa, jonka tiedostotunniste on .exe (esimerkiksi *tiedostonimi.*exe). BIOS-asennus käynnistyy.
- 5. Suorita asennus loppuun noudattamalla näyttöön tulevia ohjeita.
- **W** HUOMAUTUS: Jos näyttöön tulee ilmoitus, että asennus onnistui, voit poistaa verkosta ladatun tiedoston kiintolevyltä.

## Taulutietokoneen ja näppäimistön synkronointi (vain tietyissä malleissa)

Kun kiinnität taulutietokoneen näppäimistöön ja käynnistät tietokoneen uudelleen, BIOS tarkistaa, onko näppäimistön sulautetun ohjainlaitteen laiteohjelmiston synkronointi tarpeen. Jos näin on, BIOS käynnistää synkronoinnin. Jos synkronointi keskeytyy, näet ilmoituksen 10 sekunnin ajan ennen kuin taulutietokone käynnistyy uudelleen ja yrittää synkronointia uudelleen.

**EX HUOMAUTUS:** Sulautetun ohjainlaitteen laiteohjelmisto synkronoidaan VAIN, jos taulutietokoneen tai näppäimistön akun varaustaso on yli 50 % tai jos taulutietokone on liitetty verkkovirtaan.

# 10 HP PC Hardware Diagnostics (UEFI) apuohjelman käyttäminen

HP PC Hardware Diagnostics (Unified Extensible Firmware Interface, UEFI) -apuohjelman avulla voit suorittaa vianmääritystestejä selvittääksesi, toimiiko tietokoneen laitteisto kunnolla. Työkalu toimii käyttöjärjestelmän ulkopuolella, jotta laitteistoviat voidaan erottaa mahdollisesti järjestelmästä tai muista ohjelmistokomponenteista johtuvista ongelmista.

Voit käynnistää HP PC Hardware Diagnostics (UEFI) -apuohjelman seuraavasti:

- 1. Käynnistä Setup Utility -apuohjelma:
	- Tietokoneet tai taulutietokoneet, joissa on näppäimistö:
		- ▲ Käynnistä tietokone tai käynnistä se uudelleen ja paina nopeasti esc-näppäintä.
	- Taulutietokoneet, joissa ei ole näppäimistöä:
		- ▲ Käynnistä taulutietokone tai käynnistä se uudelleen ja paina äänenvoimakkuuden vähennyspainike sitten nopeasti pohjaan.

TAI

Käynnistä taulutietokone tai käynnistä se uudelleen ja paina Windows-painike sitten nopeasti pohjaan.

2. Paina tai napauta f2-näppäintä.

BIOS etsii vianmääritystyökaluja kolmesta eri sijainnista seuraavassa järjestyksessä:

- a. tietokoneeseen liitetty USB-asema
- **EV HUOMAUTUS:** Jos haluat ladata HP PC Hardware Diagnostics (UEFI) -työkalun USBasemaan, katso kohtaa [HP PC Hardware Diagnostics \(UEFI\) -apuohjelman lataaminen](#page-60-0)  [USB-laitteeseen sivulla 51.](#page-60-0)
- **b.** kiintolevy
- c. BIOS.
- 3. Kun vianmääritystyökalu avautuu, valitse haluamasi vianmääritystesti näppäimistön nuolinäppäimillä ja toimi näyttöön tulevien ohjeiden mukaan.

**EX HUOMAUTUS:** Jos haluat pysäyttää käynnissä olevan vianmääritystestin, paina tai napauta escnäppäintä.

# <span id="page-60-0"></span>HP PC Hardware Diagnostics (UEFI) -apuohjelman lataaminen USB-laitteeseen

**EV HUOMAUTUS:** HP PC Hardware Diagnostics (UEFI) -ohjelman latausohjeet ovat saatavilla vain englanninkielisinä.

HP PC Hardware Diagnostics -apuohjelman voi ladata USB-laitteeseen kahdella eri tavalla:

Vaihtoehto 1: HP PC Diagnostics -aloitussivulta – Tällä sivulla on saatavilla viimeisin UEFI-versio.

- 1. Siirry osoitteeseen<http://hp.com/go/techcenter/pcdiags>.
- 2. Napsauta Lataa UEFI -linkkiä ja valitse sitten Suorita.

Vaihtoehto 2: Tuki- ja Ohjaimet-sivuilta – Näillä sivuilla on saatavilla erilaisia ladattavia kohteita tietyn tuotteen aikaisempiin ja uudempiin versioihin.

- 1. Siirry osoitteeseen<http://www.hp.com>.
- 2. Osoita sivun ylälaidassa näkyvää kohtaa Tuki ja valitse Ohjainten lataaminen.
- 3. Kirjoita tuotenimi tekstikenttään ja valitse Siirry.

TAI

Valitse Etsi nyt ja anna HP:n tunnistaa tuote automaattisesti.

- 4. Valitse tietokoneen malli ja käyttöjärjestelmä.
- 5. Valitse kohdassa Diagnostiikka vaihtoehto HP UEFI Support Environment.

TAI

Valitse Lataa ja valitse sitten Suorita.

# <span id="page-61-0"></span>11 Varmuuskopiointi ja palautus

Tässä luvussa on tietoja alla luetelluista prosesseista. Tämän luvun tiedot koskevat useimpia malleja.

- Palautustietovälineiden ja varmuuskopioiden luominen
- Järjestelmän palauttaminen

Lisätietoja aiheesta sekä toimintaohjeita saat HP Support Assistant -sovelluksesta.

**▲** Kirjoita aloitusnäyttöön support ja valitse HP Support Assistant -sovellus.

TAI

Napsauta Windowsin työpöydällä, tehtäväpalkin oikeassa reunassa olevalla ilmaisinalueella sijaitsevaa kysymysmerkkikuvaketta.

# Palautustietovälineiden ja varmuuskopioiden luominen

Seuraavat palautustietovälineiden ja varmuuskopioiden luontimenetelmät ovat käytettävissä vain tietyissä malleissa. Valitse sopiva menetelmä oman tietokoneesi mallin mukaan.

- Käytä HP Recovery Manager -apuohjelmaa HP-palautustietovälineiden luomiseen sen jälkeen, kun olet määrittänyt tietokoneen. Tässä vaiheessa luodaan varmuuskopio tietokoneen HP Recovery -osiosta. Varmuuskopion avulla alkuperäinen käyttöjärjestelmä voidaan asentaa uudelleen, jos kiintolevy vioittuu tai se vaihdetaan. Lisätietoja palautustietovälineiden luomisesta on kohdassa HP-palautustietovälineiden luominen (vain tietyissä malleissa) sivulla 52. Lisätietoja mahdollisista palautusmenetelmistä käytettäessä palautustietovälineitä on kohdassa [Palauttaminen HP Recovery Managerin avulla sivulla 54](#page-63-0).
- Käytä Windows-työkaluja, kun haluat luoda järjestelmän palautuspisteitä ja varmuuskopioita henkilökohtaisista tiedoista.

Lisätietoja on kohdassa [Windows-työkalujen käyttäminen sivulla 53](#page-62-0).

**EX** HUOMAUTUS: Jos tallennustilaa on enintään 32 Gt, Microsoftin järjestelmän palautustoiminto on oletusarvoisesti poistettu käytöstä.

### HP-palautustietovälineiden luominen (vain tietyissä malleissa)

TÄRKEÄÄ: Jos tietokoneellasi ei voi luoda palautustietovälineitä, voit hankkia sille tarkoitetut palautustietovälineet tuesta. Lisätietoja on tietokoneen mukana toimitetussa Worldwide Telephone Numbers (Maakohtaiset puhelinnumerot) -oppaassa. Voit myös hakea yhteystietoja HP:n verkkosivuilta. Siirry osoitteeseen <http://www.hp.com/support>, valitse maasi tai alueesi, ja toimi näyttöön tulevien ohjeiden mukaan.

HP Recovery Manager on ohjelmisto, jonka avulla voit luoda palautustietovälineet sen jälkeen, kun olet määrittänyt tietokoneen asetukset. HP-palautustietovälineillä voidaan suorittaa myös järjestelmän palautus kiintolevyn vioittuessa. Järjestelmän palautustoiminto asentaa tehtaalla asennetun alkuperäisen käyttöjärjestelmän ja ohjelmistot uudelleen sekä määrittää sen jälkeen ohjelmistojen asetukset. HP-palautustietovälineitä voidaan käyttää myös järjestelmän mukauttamiseen tai näköistiedoston palauttamiseen, jos kiintolevy vaihdetaan.

- <span id="page-62-0"></span>Voit luoda vain yhden palautustietovälineiden sarjan. Käsittele palautustyökaluja huolellisesti ja säilytä niitä turvallisessa paikassa.
- HP Recovery Manager tutkii tietokoneen ja määrittää tietovälineellä tarvittavan tallennuskapasiteetin.
- Jos haluat luoda palautuslevyjä, tietokoneessa on oltava DVD-levyjen kirjoitustoiminnolla varustettu optinen asema, jossa voi käyttää vain laadukkaita, tyhjiä DVD-R-, DVD+R-, DVD-R DL- tai DVD+R DL -levyjä. Älä käytä uudelleenkirjoitettavia levyjä, kuten CD-RW- ja DVD±RWlevyjä tai kaksikerroksisia DVD±RW- ja BD-RE-levyjä (uudelleenkirjoitettavia Blu-ray Disc levyjä). Ne eivät ole yhteensopivia HP Recovery Manager -ohjelman kanssa. Käytä sen sijaan laadukasta, tyhjää USB-muistitikkua.
- Jos tietokoneessa ei ole DVD-levyjen kirjoitustoiminnolla varustettua sisäänrakennettua optista asemaa, mutta haluat luoda DVD-palautustietovälineitä, voit luoda palautuslevyt käyttämällä ulkoista optista asemaa (hankittava erikseen) tai hankkia tietokoneesi palautuslevyt tuesta. Lisätietoja on tietokoneen mukana toimitetussa Worldwide Telephone Numbers (Maakohtaiset puhelinnumerot) -oppaassa. Voit myös hakea yhteystietoja HP:n verkkosivuilta. Siirry osoitteeseen [http://www.hp.com/support,](http://www.hp.com/support) valitse maasi tai alueesi, ja toimi näyttöön tulevien ohjeiden mukaan. Jos käytät ulkoista optista asemaa, se on liitettävä suoraan tietokoneen USBporttiin. Asemaa ei voi liittää ulkoisen aseman USB-porttiin, kuten USB-keskittimeen.
- Varmista ennen palautustietovälineiden luontia, että tietokone on liitetty verkkovirtaan.
- Luontiprosessi voi kestää jopa yli tunnin. Älä keskeytä luontiprosessia.
- Voit tarvittaessa lopettaa ohjelman, ennen kuin DVD-palautustietovälineiden luominen on valmis. HP Recovery Manager keskeyttää nykyisen DVD-levyn polttamisen. Kun käynnistät HP Recovery Managerin seuraavan kerran, sinua kehotetaan jatkamaan prosessia, ja jäljellä olevat levyt poltetaan.

Voit luoda HP Recovery -tietovälineet seuraavasti:

 $\mathbb{I}\mathbb{Z}$  TÄRKEÄÄ: Taulutietokoneet, joissa on irrotettava näppäimistö: kytke tietokone näppäimistötelakkaan ennen näiden vaiheiden suorittamista (vain tietyissä malleissa).

- 1. Kirjoita aloitusnäyttöön  $r$  ja valitse HP Recovery Manager.
- 2. Valitse Palautusvälineen luominen ja toimi sitten näyttöön tulevien ohjeiden mukaan.

Jos joudut joskus palauttamaan järjestelmän, katso [Palauttaminen HP Recovery Managerin avulla](#page-63-0)  [sivulla 54.](#page-63-0)

# Windows-työkalujen käyttäminen

Voit luoda järjestelmän palautuspisteitä ja varmuuskopioida henkilökohtaisia tietoja Windowsin työkalujen avulla.

- **EX** HUOMAUTUS: Jos tallennustilaa on enintään 32 Gt, Microsoftin järjestelmän palautustoiminto on oletusarvoisesti poistettu käytöstä.
	- ▲ Kirjoita aloitusnäyttöön ohje ja valitse Ohje ja tuki.

TAI

Napsauta Windowsin työpöydällä, tehtäväpalkin oikeassa reunassa olevalla ilmaisinalueella sijaitsevaa kysymysmerkkikuvaketta.

Lisätietoja ja ohjeita on Ohje ja tuki- toiminnossa.

# <span id="page-63-0"></span>**Palauttaminen**

Voit palauttaa järjestelmäsi usealla eri tavalla. Valitse omaa tilannettasi ja kokemustasi parhaiten vastaava menetelmä.

TÄRKEÄÄ: Kaikki menetelmät eivät ole käytettävissä kaikissa malleissa.

- Windows tarjoaa useita vaihtoehtoja varmuuskopioista palauttamiseksi, tietokoneen päivittämiseksi ja sen palauttamiseksi alkuperäiseen tilaansa. Lisätietoja saat Ohje ja tuki toiminnosta.
	- **▲ Kirjoita aloitusnäyttöön** support **ja valitse HP Support Assistant** -sovellus.

TAI

Napsauta Windowsin työpöydällä, tehtäväpalkin oikeassa reunassa olevalla ilmaisinalueella sijaitsevaa kysymysmerkkikuvaketta.

- Jos joudut korjaamaan esiasennettuun sovellukseen tai ohjaimeen liittyvän ongelman, asenna yksittäinen sovellus tai ohjain uudelleen HP Recovery Managerin Ohjainten ja sovellusten uudelleenasennus -toiminnon avulla.
	- ▲ Kirjoita aloitusnäyttöön recovery, valitse HP Recovery Manager, valitse Ohjainten ja sovellusten uudelleenasennus ja toimi näyttöön tulevien ohjeiden mukaan.
- Vain tietyissä malleissa: jos haluat palauttaa tietokoneen asetukset minimoidun näköistiedoston palautuksen avulla, voit valita HP Recovery -osiosta tai HP-palautustietovälineeltä HP:n minimoidun näköistiedoston palautustoiminnon. Minimoitu näköistiedoston palautus asentaa vain ohjaimet ja laitteiden käyttämät sovellukset uudelleen. Muut näköistiedostossa olevat sovellukset voidaan asentaa HP Recovery Managerin Ohjainten ja sovellusten uudelleenasennus -toiminnon avulla.

Lisätietoja on kohdassa Palauttaminen HP Recovery Managerin avulla sivulla 54.

- Jos haluat palauttaa Windows-osion alkuperäisen sisällön, voit joko valita järjestelmän palautuksen HP Recovery -osiosta (vain tietyissä malleissa) tai käyttää HPpalautustietovälinettä. Lisätietoja on kohdassa Palauttaminen HP Recovery Managerin avulla sivulla 54. Jos et ole vielä luonut palautusvälinettä, katso kohta [HP-palautustietovälineiden](#page-61-0)  [luominen \(vain tietyissä malleissa\) sivulla 52](#page-61-0).
- Vain tietyissä malleissa: jos haluat palauttaa tietokoneen alkuperäisten tehdasasetusten mukaisen osion ja sisällön tai jos olet vaihtanut kiintolevyn, voit käynnistää tehdasasetusten palautuksen HP-palautustietovälineeltä. Lisätietoja on kohdassa Palauttaminen HP Recovery Managerin avulla sivulla 54.
- Vain tietyissä malleissa: jos haluat poistaa palautusosion vapauttaaksesi kiintolevytilaa, voit käyttää HP Recovery Managerin Poista palautusosio -toimintoa.

Lisätietoja on kohdassa [HP Recovery -osion poistaminen \(vain tietyissä malleissa\) sivulla 57.](#page-66-0)

### Palauttaminen HP Recovery Managerin avulla

HP Recovery Manager -ohjelmiston avulla tietokone voidaan palauttaa alkuperäisiin tehdasasetuksiin käyttämällä joko käyttäjän luomaa tai HP:n tuesta saatua HP-palautustietovälinettä tai vaihtoehtoisesti HP Recovery -osiota (vain tietyissä malleissa). Jos et ole vielä luonut palautusvälinettä, katso kohta [HP-palautustietovälineiden luominen \(vain tietyissä malleissa\)](#page-61-0)  [sivulla 52.](#page-61-0)

#### <span id="page-64-0"></span>Hyvä tietää ennen aloittamista

- HP Recovery Manager palauttaa vain ohjelmat, jotka on asennettu valmiiksi tietokoneeseen. Muut kuin tietokoneen mukana toimitetut ohjelmistot on ladattava valmistajan verkkosivustosta tai asennettava uudelleen valmistajan toimittamalta tietovälineeltä.
- TÄRKEÄÄ: Palauttamista HP Recovery Managerin avulla on pidettävä viimeisenä keinona korjata tietokoneeseen liittyvät ongelmat.
- Tietokoneen kiintolevyn vioittuessa on käytettävä HP-palautustietovälinettä. Jos et ole vielä luonut palautusvälinettä, katso kohta [HP-palautustietovälineiden luominen \(vain tietyissä](#page-61-0) [malleissa\) sivulla 52](#page-61-0).
- HP-palautustietovälinettä on käytettävä silloin, jos haluat käyttää tehdasasetusten palautustoimintoa (vain tietyissä malleissa). Jos et ole vielä luonut palautusvälinettä, katso kohta [HP-palautustietovälineiden luominen \(vain tietyissä malleissa\) sivulla 52.](#page-61-0)
- Jos tietokoneellasi ei voi luoda HP-palautustietovälinettä tai jos palautustietoväline ei toimi, voit hankkia omaan tietokoneeseesi tarkoitetut palautustietovälineet tuesta. Lisätietoja on tietokoneen mukana toimitetussa Worldwide Telephone Numbers (Maakohtaiset puhelinnumerot) -oppaassa. Voit myös hakea yhteystietoja HP:n verkkosivuilta. Siirry osoitteeseen [http://www.hp.com/support,](http://www.hp.com/support) valitse maasi tai alueesi, ja toimi näyttöön tulevien ohjeiden mukaan.
- TÄRKEÄÄ: HP Recovery Manager ei automaattisesti varmuuskopioi henkilökohtaisia tietoja. Varmuuskopioi kaikki tarvitsemasi henkilökohtaiset tiedot ennen palautuksen aloittamista.

HP-palautustietovälinettä käytettäessä voit valita jonkin seuraavista palautusvaihtoehdoista:

- $\mathbb{R}^n$  **HUOMAUTUS:** Kun käynnistät palautuksen, näytössä näkyvät vain omassa tietokoneessasi käytettävissä olevat vaihtoehdot.
	- Järjestelmän palautus Asentaa alkuperäisen käyttöjärjestelmän uudelleen ja määrittää tehtaalla asennettujen ohjelmien asetukset.
	- Minimoitu näköistiedoston palautus (vain tietyissä malleissa) Asentaa käyttöjärjestelmän sekä kaikki laitteisiin liittyvät ohjaimet ja ohjelmistot uudelleen, mutta ei asenna muita ohjelmistosovelluksia.
	- Tehdasasetusten palautus Palauttaa tietokoneen alkuperäiset tehdasasetukset poistamalla kiintolevyltä kaikki tiedot ja luomalla osiot uudelleen. Tämän jälkeen se asentaa käyttöjärjestelmän ja tehtaalla asennetut ohjelmistot uudelleen.

HP Recovery -osio (vain tietyissä malleissa) mahdollistaa järjestelmän palautuksen ja minimoidun näköistiedoston palautuksen (vain tietyissä malleissa).

#### Palauttaminen HP Recovery -osion avulla (vain tietyissä malleissa)

HP Recovery -osion avulla voit palauttaa järjestelmän tai suorittaa minimoidun näköistiedoston palautuksen (vain tietyissä malleissa) ilman palautuslevyjä tai USB-palautusmuistitikkua. Tätä palautustapaa voi käyttää vain silloin, jos kiintolevy toimii edelleen.

Voit käynnistää HP Recovery Managerin HP Recovery -osiosta seuraavasti:

TÄRKEÄÄ: Taulutietokoneet, joissa on irrotettava näppäimistö: kytke tietokone näppäimistötelakkaan ennen näiden vaiheiden suorittamista (vain tietyissä malleissa). <span id="page-65-0"></span>1. Kirjoita aloitusnäyttöön recovery, valitse Recovery Manager ja valitse sitten HP Recovery Environment.

TAI

Paina f11-näppäintä, kun tietokone käynnistyy, eli pidä f11-näppäintä painettuna, kun painat virtapainiketta.

- 2. Valitse käynnistysasetusvalikosta Vianmääritys.
- 3. Valitse Recovery Manager ja toimi näyttöön tulevien ohjeiden mukaan.

#### Palauttaminen HP-palautustietovälineen avulla

HP-palautustietovälineen avulla voit palauttaa alkuperäisen järjestelmän. Voit käyttää tätä menetelmää, jos järjestelmässäsi ei ole HP Recovery -osiota tai jos kiintolevy ei toimi oikein.

- 1. Tee mahdollisuuksien mukaan varmuuskopio kaikista omista tiedostoistasi.
- 2. Aseta HP-palautustietoväline tietokoneeseen ja käynnistä se uudelleen.
- **EX** HUOMAUTUS: Jos tietokone ei automaattisesti käynnisty HP Recovery Manager -ohjelmiston avulla uudelleen, muuta tietokoneen käynnistysjärjestystä. Katso Tietokoneen käynnistysjärjestyksen muuttaminen sivulla 56.
- 3. Toimi näyttöön tulevien ohjeiden mukaan.

#### Tietokoneen käynnistysjärjestyksen muuttaminen

Jos tietokone ei käynnisty HP Recovery Managerilla uudelleen, voit muuttaa tietokoneen käynnistysjärjestystä muuttamalla BIOSissa niiden laitteiden järjestystä, joista tietokone hakee käynnistystietoja. Voit valita optisen aseman tai USB-muistitikun.

Voit muuttaa käynnistysjärjestystä seuraavasti:

TÄRKEÄÄ: Taulutietokoneet, joissa on irrotettava näppäimistö: kytke tietokone näppäimistötelakkaan ennen näiden vaiheiden suorittamista (vain tietyissä malleissa).

- 1. Aseta HP-palautustietoväline tietokoneeseen.
- 2. Käynnistä Computer Setup -apuohjelma:

Tietokoneet tai taulutietokoneet, joissa on näppäimistö:

**▲** Käynnistä tietokone tai käynnistä se uudelleen, paina nopeasti esc-näppäintä ja avaa sitten käynnistysasetukset painamalla f9-näppäintä.

Tietokoneet tai taulutietokoneet, joissa ei ole näppäimistöä:

**▲** Käynnistä tietokone tai käynnistä se uudelleen, paina nopeasti äänenvoimakkuuden vähennyspainiketta ja avaa sitten käynnistysasetukset napauttamalla f9-näppäintä.

TAI

Käynnistä tietokone tai käynnistä se uudelleen, paina nopeasti Windows-painiketta ja avaa sitten käynnistysasetukset napauttamalla f9-näppäintä.

- 3. Valitse optinen asema tai USB-muistitikku, josta haluat suorittaa käynnistyksen.
- 4. Toimi näyttöön tulevien ohjeiden mukaan.

#### <span id="page-66-0"></span>HP Recovery -osion poistaminen (vain tietyissä malleissa)

HP Recovery Manager -ohjelmiston avulla voit poistaa HP Recovery -osion vapauttaaksesi kiintolevytilaa.

TÄRKEÄÄ: Kun olet poistanut HP Recovery -osion, et voi enää käyttää Windowsin Päivitä-toimintoa tai Poista kaikki ja asenna Windows uudelleen -toimintoa. Tämän lisäksi et voi suorittaa järjestelmän palautusta tai minimoidun näköistiedoston palautusta HP Recovery -osiosta. Luo siis HPpalautustietoväline ennen palautusosion poistamista (katso kohta [HP-palautustietovälineiden](#page-61-0) [luominen \(vain tietyissä malleissa\) sivulla 52](#page-61-0)).

Voit poistaa HP Recovery -osion seuraavasti:

- 1. Kirjoita aloitusnäyttöön  $r$  ja valitse HP Recovery Manager.
- 2. Valitse Poista palautusosio ja toimi näyttöön tulevien ohjeiden mukaan.

# 12 Teknisiä tietoja

# Virransyöttö

Tässä esitetyistä virrankäyttöön liittyvistä tiedoista on hyötyä, jos matkustat ulkomaille tietokoneen kanssa.

Tietokonetta käytetään tasavirralla, jota saadaan vaihtovirta- tai tasavirtalähteestä. Vaihtovirtalähteen nimellisjännitteen on oltava 100–240 V, 50–60 Hz. Vaikka tietokonetta voidaan käyttää itsenäisen tasavirtalähteen kanssa, sitä tulisi käyttää vain HP:n toimittaman ja tietokoneen kanssa käytettäväksi hyväksymän verkkovirtalaitteen tai tasavirtalähteen kanssa.

Tämä tietokone voi käyttää tasavirtaa seuraavien määritysten mukaisesti: Käyttöjännite ja -virta vaihtelevat ympäristön mukaan.

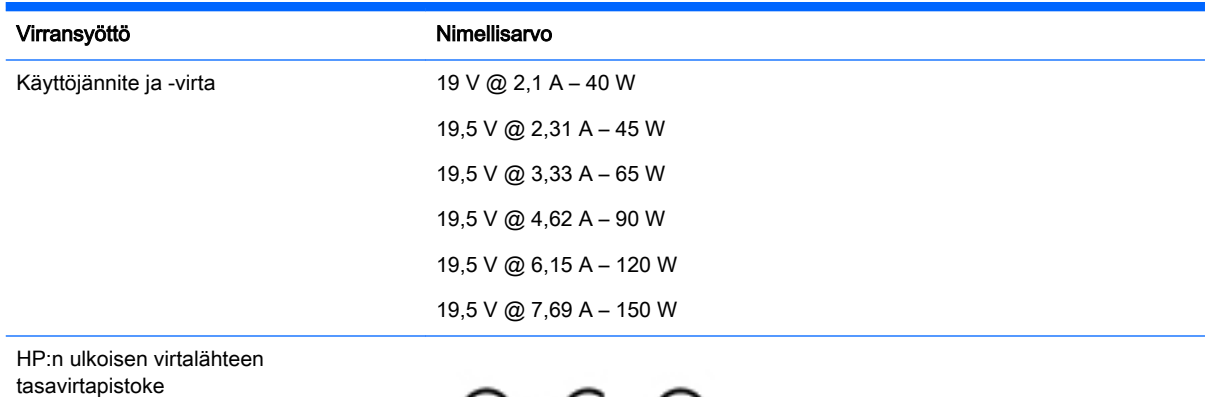

 $\overline{\Theta}$ 

**EX** HUOMAUTUS: Tämä tuote on suunniteltu Norjassa käytettäviin tietotekniikan sähköjärjestelmiin, joiden vaihejännite on korkeintaan 240 V rms.

**EX HUOMAUTUS:** Tietokoneen käyttöjännite ja -virta on ilmoitettu viranomaisten ilmoitukset -tarrassa.

# <span id="page-68-0"></span>Käyttöympäristö

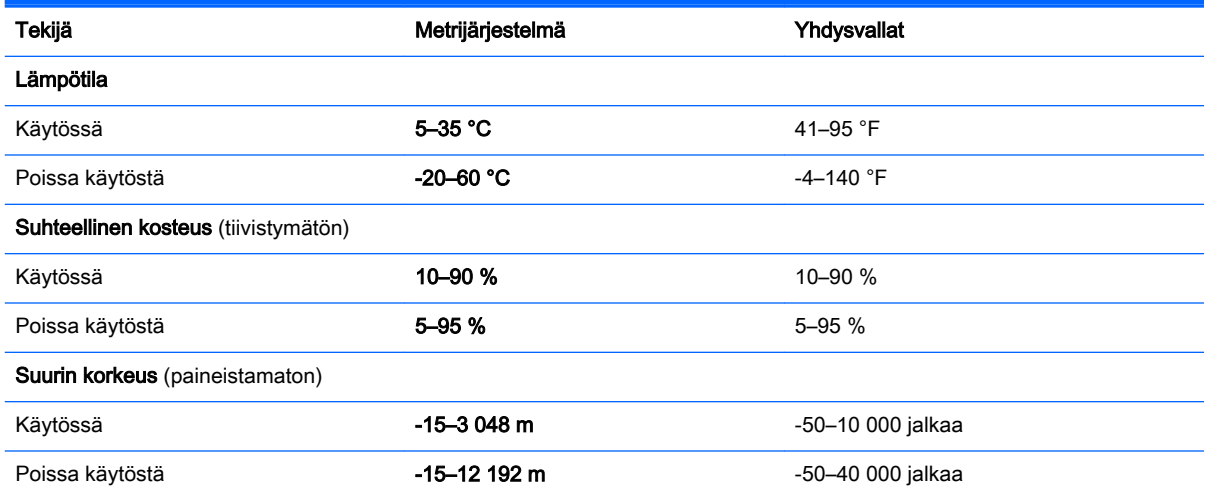

# 13 Staattisen sähkön purkaus

Staattisen sähkön purkauksella tarkoitetaan staattisen sähkövarauksen purkautumista kahden esineen tai kappaleen koskettaessa toisiaan. Esimerkiksi ovenkahvasta lattiamaton päällä kävelemisen jälkeen saatu sähköisku johtuu staattisesta sähköstä.

Sormista tai muusta sähköä johtavasta lähteestä purkautuva staattinen sähkö voi vahingoittaa laitteen elektronisia osia. Tietokoneen tai aseman vahingoittumisen ja henkilökohtaisten tai muiden tärkeiden tietojen menettämisen voi estää seuraavilla varotoimenpiteillä:

- Jos komponenttien poistamis- tai asennusohjeissa neuvotaan irrottamaan tietokoneen virtajohto, varmista, että laite on maadoitettu asianmukaisesti.
- Pidä komponentit omissa staattiselta sähköltä suojatuissa pakkauksissaan, kunnes olet valmis asentamaan ne.
- Älä kosketa liittimiä, johtimia tai virtapiirejä. Käsittele elektronisia komponentteja niin vähän kuin mahdollista.
- Älä käytä magneettisia työkaluja.
- Ennen kuin alat käsitellä komponentteja, pura staattinen sähkövaraus koskettamalla jotakin maalaamatonta metallipintaa.
- Jos poistat komponentin, laita se staattiselta sähköltä suojattuun pakkaukseen.

# Hakemisto

### A

akku akun heikon varaustason korjaaminen [34](#page-43-0) hävittäminen [34](#page-43-0) käyttäjän vaihdettavissa [32](#page-41-0) latauksen purkaminen [33](#page-42-0) säilyttäminen [34](#page-43-0) tehtaalla sinetöity [32](#page-41-0) tietojen etsiminen [33](#page-42-0) virran säästäminen [33](#page-42-0) akkumittari, käyttäminen [31](#page-40-0) akkupaikka, tunnistaminen [6](#page-15-0) akkuvirta [32](#page-41-0) akun lukitussalpa, tunnistaminen [6](#page-15-0) akun lämpötila [34](#page-43-0) akun säilyttäminen [34](#page-43-0) akun tiedot, etsiminen [33](#page-42-0) akun vapautussalpa, tunnistaminen [6](#page-15-0) alkuperäisen järjestelmän palauttaminen [54](#page-63-0) asentaminen tärkeät suojauspäivitykset [44](#page-53-0) valinnainen lukitusvaijeri [45](#page-54-0)

#### B

Beats Audio [21](#page-30-0) Beats Audio -ohjauspaneeli [21](#page-30-0) Beats Audio -pikanäppäin [21](#page-30-0) BIOS päivittäminen [47](#page-56-0) päivityksen lataaminen [48](#page-57-0) version määrittäminen [47](#page-56-0) BIOS. Setup Utility -apuohjelman käynnistäminen [47](#page-56-0) Bluetooth-laite [14](#page-23-0), [17](#page-26-0) Bluetooth-paikka, tunnistaminen [6](#page-15-0) Bluetooth-tarra [13](#page-22-0)

#### C

caps lock (aakkoslukko) merkkivalo, tunnistaminen [6](#page-15-0)

#### D

**DisplayPort** liittäminen [24](#page-33-0) tunnistaminen [6](#page-15-0)

#### E

esc-näppäin, tunnistaminen [6](#page-15-0)

#### F

fn-näppäin, tunnistaminen [7](#page-16-0)

#### H

HDMI, ääniasetusten määrittäminen [23](#page-32-0) HDMI-portti liittäminen [22](#page-31-0) tunnistaminen [7](#page-16-0) hiiri, ulkoinen asetusten määrittäminen [26](#page-35-0) horrostila poistuminen [31](#page-40-0) siirtyminen [31](#page-40-0) HP Apps Store, käyttäminen [1](#page-10-0) HP-palautustietovälineet luominen [52](#page-61-0) HP PC Hardware Diagnostics (UEFI) lataaminen [51](#page-60-0) HP Recovery Manager käynnistysongelmien korjaaminen [56](#page-65-0) käynnistäminen [55](#page-64-0) HP Recovery -osio palauttaminen [55](#page-64-0) poistaminen [57](#page-66-0) HP Recovery -tietoväline palauttaminen [56](#page-65-0) HP-resurssit [2](#page-11-0) HP Triple Bass Reflex bassokaiutin, tunnistaminen [7](#page-16-0) huoltoluukku, tunnistaminen [9](#page-18-0)

huoltoluukun vapautussalpa [9](#page-18-0) huoltotarrat, sijainti [13](#page-22-0)

#### I

Internet-tietoturvaohjelmisto, käyttäminen [44](#page-53-0)

#### J

julkinen WLAN-verkko [16](#page-25-0) järjestelmä ei vastaa [36](#page-45-0) järjestelmän palauttaminen [54](#page-63-0) järjestelmän palautuspiste luominen [53](#page-62-0) järjestelmän palautuspiste, luominen [52](#page-61-0)

#### K

kahden sormen napsautus, TouchPadin ja kosketusnäytön ele [27](#page-36-0) kahden sormen puristuszoomaus, TouchPadin ja kosketusnäytön ele [27](#page-36-0) kaiuttimet kytkeminen [20](#page-29-0) tunnistaminen [9](#page-18-0) kiinteä numeronäppäimistö, tunnistaminen [7](#page-16-0) kiintolevyn merkkivalo, tunnistaminen [7](#page-16-0) kortti- ja kiinnityspaikat muistikortin lukulaite [7](#page-16-0) SIM [9](#page-18-0) kosketusnäytön ele, liu'utus yhdellä sormella [29](#page-38-0) kuulokemikrofonit, kytkeminen [21](#page-30-0) kuulokkeet, kytkeminen [20](#page-29-0) käynnistysjärjestys muuttaminen [56](#page-65-0) käyttöympäristö [59](#page-68-0) käytön aloittaminen oikealla tavalla [1](#page-10-0)

#### L

laitteen siirtäminen lepo- ja horrostilaan [30](#page-39-0) langaton verkko, suojaaminen [45](#page-54-0) langaton verkko (WLAN) julkinen WLAN-verkko [16](#page-25-0) toiminta-alue [16](#page-25-0) yhteyden muodostaminen [16](#page-25-0) yrityksen WLAN-verkko [16](#page-25-0) langattoman laitteen hyväksyntätarra [13](#page-22-0) langattoman yhteyden merkkivalo [10,](#page-19-0) [14](#page-23-0) langattoman yhteyden painike [14](#page-23-0) langattoman yhteyden säätimet käyttöjärjestelmä [14](#page-23-0) painike [14](#page-23-0) Wireless Assistant - ohielmisto [14](#page-23-0) lentokonetilan näppäin [5,](#page-14-0) [12](#page-21-0) lepotila poistuminen [30](#page-39-0) siirtyminen [30](#page-39-0) lepotila ja horrostila siirtyminen [30](#page-39-0) Levyn eheytys -ohjelmisto [37](#page-46-0) Levyn uudelleenjärjestäminen ohjelmisto [37](#page-46-0) liitin, virta [8](#page-17-0) liitännät RJ-45 (verkko) [8](#page-17-0) verkko [8](#page-17-0) äänilähtö (kuulokkeet) [5](#page-14-0) äänilähtö (kuulokkeet) / äänitulo (mikrofoni) [6](#page-15-0) äänitulo (mikrofoni) [5](#page-14-0) lisätarvikeakun liitin, tunnistaminen [5](#page-14-0) liu'utus yhdellä sormella, kosketusnäytön ele [29](#page-38-0) lämpötila [34](#page-43-0)

#### M

matkustaminen tietokoneen kanssa [34](#page-43-0) mediasisällön jakaminen [19](#page-28-0) merkkivalot caps lock (aakkoslukko) [6](#page-15-0) kiintolevy [7](#page-16-0) langaton yhteys [10](#page-19-0)

mykistys [7](#page-16-0) RJ-45-liitännän (verkkoliitännän) tila [8](#page-17-0) TouchPad [9](#page-18-0) verkkokamera [10](#page-19-0) verkkovirtalaite [5](#page-14-0) virta [8](#page-17-0) mikrofoni, kytkeminen [21](#page-30-0) minimoidun näköistiedoston palautus [55](#page-64-0) minimoitu näköistiedosto, luominen [54](#page-63-0) Miracast [25](#page-34-0) muistikortin lukulaite, tunnistaminen [7](#page-16-0) muistikortti, tunnistaminen [7](#page-16-0) mykistyksen merkkivalo, tunnistaminen [7](#page-16-0)

#### N

napautus, TouchPadin ja kosketusnäytön ele [26](#page-35-0) num lock -näppäin, tunnistaminen [7](#page-16-0) näppäimet esc [6](#page-15-0) fn [7](#page-16-0) lentokonetila [5,](#page-14-0) [12](#page-21-0) num lock (numerolukitus) [7](#page-16-0) toiminto [5](#page-14-0) Windows [10](#page-19-0) Windows-sovellukset [10](#page-19-0) näppäimistö ja hiiri, käyttäminen [29](#page-38-0) Näppäimistön ja hiiren käyttäminen [29](#page-38-0)

### O

ohjausalue oikea [8](#page-17-0) vasen [7](#page-16-0) ohjelmien ja ohjainten päivittäminen [37](#page-46-0) ohjelmisto Levyn eheytys [37](#page-46-0) Levyn uudelleenjärjestäminen [37](#page-46-0) ohjelmistojen ja tietojen varmuuskopiointi [45](#page-54-0)

ohjelmistopäivitykset, asentaminen [44](#page-53-0) oikean reunan sipaisu, TouchPadin ja kosketusnäytön ele [27](#page-36-0) oikea ohjausalue, tunnistaminen [8](#page-17-0) optinen asema, tunnistaminen [7](#page-16-0) osat [5](#page-14-0)

#### P

paikat lukitusvaijeri [8](#page-17-0) paikka, akku [6](#page-15-0) painikkeet TouchPadin oikea painike [8](#page-17-0) TouchPadin vasen painike [7](#page-16-0) virta [8](#page-17-0) palauttaminen HP Recovery Manager [54](#page-63-0) HP Recovery -tietovälineiden avulla [53](#page-62-0) järjestelmä [54](#page-63-0) käynnistäminen [55](#page-64-0) levyt [53,](#page-62-0) [56](#page-65-0) tietoväline [56](#page-65-0) tuetut levyt [53](#page-62-0) USB-muistitikku [56](#page-65-0) vaihtoehdot [54](#page-63-0) palautuslevyt luominen [52](#page-61-0) palautusosio poistaminen [57](#page-66-0) palautustietovälineet luominen HP Recovery Managerin avulla [53](#page-62-0) palomuuriohjelmisto [44](#page-53-0) parhaat käytännöt [1](#page-10-0) perehtyminen tietokoneeseen [4](#page-13-0) pohjassa olevat [13](#page-22-0) portit DisplayPort [6](#page-15-0) HDMI [7](#page-16-0), [22,](#page-31-0) [24](#page-33-0) Miracast [25](#page-34-0) ulkoinen näyttö [6,](#page-15-0) [22](#page-31-0) USB 2.0 [9](#page-18-0) USB 2.0 -latausportti [9](#page-18-0) USB 3.0 [9](#page-18-0)
USB 3.0 -lataus (virtaa saava) [9](#page-18-0) VGA [22](#page-31-0)

#### R

RJ-45-liitännän (verkkoliitännän) tilan merkkivalot, tunnistaminen [8](#page-17-0) RJ-45-liitäntä (verkkoliitäntä), tunnistaminen [8](#page-17-0)

#### S

salasanan määrittäminen järjestelmän aktivoitumisen yhteyteen [31](#page-40-0) salasanat Setup Utility (BIOS) [42](#page-51-0) Windows [41](#page-50-0) salasanojen käyttäminen [41](#page-50-0) salvat akun vapautus [6](#page-15-0) huoltoluukun vapautus [9](#page-18-0) sammuttaminen [36](#page-45-0) sarjanumero [13](#page-22-0) sarjanumero, tietokone [13](#page-22-0) Setup Utility (BIOS) -salasanat [42](#page-51-0) SIM-korttipaikka, tunnistaminen [9](#page-18-0) sisäinen näytön kytkin, tunnistaminen [7](#page-16-0) sisäiset mikrofonit, tunnistaminen [7](#page-16-0) sormenjäljet, rekisteröinti [43](#page-52-0) sormenjälkitunnistin käyttäminen [43](#page-52-0) tunnistaminen [7](#page-16-0) staattisen sähkön purkaus [60](#page-69-0)

# T

tarrat Bluetooth [13](#page-22-0) huoltotarra [13](#page-22-0) langattoman laitteen hyväksyntä [13](#page-22-0) Microsoft Certificate of Authenticity -aitoustodistus [13](#page-22-0) sarianumero [13](#page-22-0) viranomaisten ilmoitukset [13](#page-22-0) WLAN [13](#page-22-0)

telakointiliitin, tunnistaminen [6](#page-15-0) teräväpiirtolaitteet, liittäminen [22,](#page-31-0) [24](#page-33-0), [25](#page-34-0) tietojen etsiminen laitteisto [4](#page-13-0) ohjelmisto [4](#page-13-0) tietokone, matkustaminen [34](#page-43-0) tietokoneen kuljettaminen matkoilla [13,](#page-22-0) [39](#page-48-0) tietokoneen lähettäminen [39](#page-48-0) tietokoneen puhdistaminen [38](#page-47-0) tietokoneen sammuttaminen [36](#page-45-0) tietokoneen ylläpito [38](#page-47-0) toimintonäppäimet [11](#page-20-0) tunnistaminen [5](#page-14-0) **TouchPad** käyttäminen [26](#page-35-0) TouchPad, painikkeet [7,](#page-16-0) [8](#page-17-0) TouchPadin ja kosketusnäytön eleet kahden sormen napsautus [27](#page-36-0) kahden sormen puristuszoomaus [27](#page-36-0) napautus [26](#page-35-0) oikean reunan sipaisu [27](#page-36-0) vasemman reunan sipaisu [28](#page-37-0) vieritys kahdella sormella [26](#page-35-0) ylä- ja alareunan sipaisu [28](#page-37-0) TouchPadin käyttäminen [26](#page-35-0) TouchPadin käyttöalue, tunnistaminen [9](#page-18-0) TouchPadin merkkivalo, tunnistaminen [9](#page-18-0) tuetut levyt, palauttaminen [53](#page-62-0) tuotteen nimi ja numero, tietokone [13](#page-22-0) tuuletusaukot, tunnistaminen [10](#page-19-0) tärkeät suojauspäivitykset, asentaminen [44](#page-53-0)

## U

ulkoinen verkkovirtalähde, käyttäminen [35](#page-44-0) ulkoisen näytön portti [22](#page-31-0) ulkoisen näytön portti, tunnistaminen [6](#page-15-0) ulkoisen verkkovirtalähteen käyttäminen [35](#page-44-0) USB 2.0 -latausportti, tunnistaminen [9](#page-18-0)

USB 2.0 -portti, tunnistaminen [9](#page-18-0) USB 3.0 -portti, tunnistaminen [9](#page-18-0)

## V

vaijerilukko, asentaminen [45](#page-54-0) vaijerilukon kiinnityspaikka, tunnistaminen [8](#page-17-0) varmuuskopiot [52](#page-61-0) vasemman reunan sipaisu, TouchPadin ja kosketusnäytön ele [28](#page-37-0) vasen ohjausalue, tunnistaminen [7](#page-16-0) verkkokamera käyttäminen [20](#page-29-0) tunnistaminen [10](#page-19-0) verkkokameran merkkivalo, tunnistaminen [10](#page-19-0) verkkoliitäntä, tunnistaminen [8](#page-17-0) verkkovirtalaite, testaaminen [35](#page-44-0) verkkovirtalaitteen merkkivalo, tunnistaminen [5](#page-14-0) verkkovirtalaitteen testaaminen [35](#page-44-0) VGA-portti, liittäminen [22](#page-31-0) video [21](#page-30-0) vieritys kahdella sormella, TouchPadin ja kosketusnäytön ele [26](#page-35-0) viranomaisten ilmoitukset langattoman laitteen hyväksyntätarrat [13](#page-22-0) viranomaisten ilmoitukset tarra [13](#page-22-0) virran merkkivalot, tunnistaminen [8](#page-17-0) virransyöttö [58](#page-67-0) virta akku [32](#page-41-0) verkkovirta [35](#page-44-0) virtaa saava USB 3.0 -portti, tunnistaminen [9](#page-18-0) virta-asetukset, käyttäminen [31](#page-40-0) virtaliitin, tunnistaminen [8](#page-17-0) virtapainike tunnistaminen [8](#page-17-0) virustorjuntaohjelmisto, käyttäminen [44](#page-53-0)

### W

Windows järjestelmän palautuspiste [52,](#page-61-0) [53](#page-62-0) Windows-näppäin, tunnistaminen [10](#page-19-0) Windows-salasanat [41](#page-50-0) Windows-sovellusnäppäin, tunnistaminen [10](#page-19-0) Windows-työkalut käyttäminen [53](#page-62-0) Wireless Assistant -ohjelmisto [14](#page-23-0) WLAN-antennit, tunnistaminen [10](#page-19-0) WLAN-laite [13](#page-22-0) WLAN-tarra [13](#page-22-0) WWAN-antennit, tunnistaminen [11](#page-20-0) WWAN-laite [16](#page-25-0)

### Y

yhteyden muodostaminen WLANverkkoon [16](#page-25-0) ylläpito Levyn eheytys [37](#page-46-0) Levyn uudelleenjärjestäminen [37](#page-46-0) ohjelmien ja ohjainten päivittäminen [37](#page-46-0) ylä- ja alareunan sipaisu, TouchPadin ja kosketusnäytön ele [28](#page-37-0) yrityksen WLAN-verkko [16](#page-25-0)

# Ä

äänilähtö (kuulokkeet), tunnistaminen [5](#page-14-0) äänilähtö (kuulokkeet) / äänitulo (mikrofoni), tunnistaminen [6](#page-15-0) äänitulo (mikrofoni), tunnistaminen [5](#page-14-0)